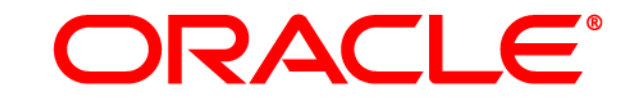

# **ATG WEB COMMERCE**

# バージョン 11.1

# Service Center ユーザー・ガイド

**Oracle ATG One Main Street Cambridge, MA 02142 USA**

#### **Oracle Commerce Service Center** ユーザー・ガイド

#### ドキュメント・バージョン

Service11 CSCUSERv1 2012 年 4 月 15 日

#### 著作権

Copyright © 1997, 2011, Oracle and/or its affiliates.All rights reserved.

This software and related documentation are provided under a license agreement containing restrictions on use and disclosure and are protected by intellectual property laws.Except as expressly permitted in your license agreement or allowed by law, you may not use, copy, reproduce, translate, broadcast, modify, license, transmit, distribute, exhibit, perform, publish, or display any part, in any form, or by any means.Reverse engineering, disassembly, or decompilation of this software, unless required by law for interoperability, is prohibited.

The information contained herein is subject to change without notice and is not warranted to be error-free.If you find any errors, please report them to us in writing.

If this software or related documentation is delivered to the U.S. Government or anyone licensing it on behalf of the U.S. Government, the following notice is applicable:

U.S. GOVERNMENT RIGHTS Programs, software, databases, and related documentation and technical data delivered to U.S. Government customers are "commercial computer software" or "commercial technical data" pursuant to the applicable Federal Acquisition Regulation and agency-specific supplemental regulations.As such, the use, duplication, disclosure, modification, and adaptation shall be subject to the restrictions and license terms set forth in the applicable Government contract, and, to the extent applicable by the terms of the Government contract, the additional rights set forth in FAR 52.227-19, Commercial Computer Software License (December 2007).Oracle America, Inc., 500 Oracle Parkway, Redwood City, CA 94065.

This software or hardware is developed for general use in a variety of information management applications.It is not developed or intended for use in any inherently dangerous applications, including applications that may create a risk of personal injury.If you use this software or hardware in dangerous applications, then you shall be responsible to take all appropriate fail-safe, backup, redundancy, and other measures to ensure its safe use.Oracle Corporation and its affiliates disclaim any liability for any damages caused by use of this software or hardware in dangerous applications.

Oracle and Java are registered trademarks of Oracle and/or its affiliates.Other names may be trademarks of their respective owners.

Intel and Intel Xeon are trademarks or registered trademarks of Intel Corporation.All SPARC trademarks are used under license and are trademarks or registered trademarks of SPARC International, Inc. AMD, Opteron, the AMD logo, and the AMD Opteron logo are trademarks or registered trademarks of Advanced Micro Devices.UNIX is a registered trademark licensed through X/Open Company, Ltd.

This software or hardware and documentation may provide access to or information on content, products, and services from third parties.Oracle Corporation and its affiliates are not responsible for and expressly disclaim all warranties of any kind with respect to third-party content, products, and services.Oracle Corporation and its affiliates will not be responsible for any loss, costs, or damages incurred due to your access to or use of third-party content, products, or services.

Oracle のアクセシビリティについての詳細情報は、Oracle Accessibility Program の Web サイト (<http://www.oracle.com/us/corporate/accessibility/index.html>)を参照してください。

Oracle サポート・サービスでは、My Oracle Support を通して電子支援サービスを提供しています。詳細情報は (http://www.oracle.com/support/contact.html)か、聴覚に障害のあるお客様は(http://www.oracle.com/accessibility/support.html)を参 照してください。

# 目次

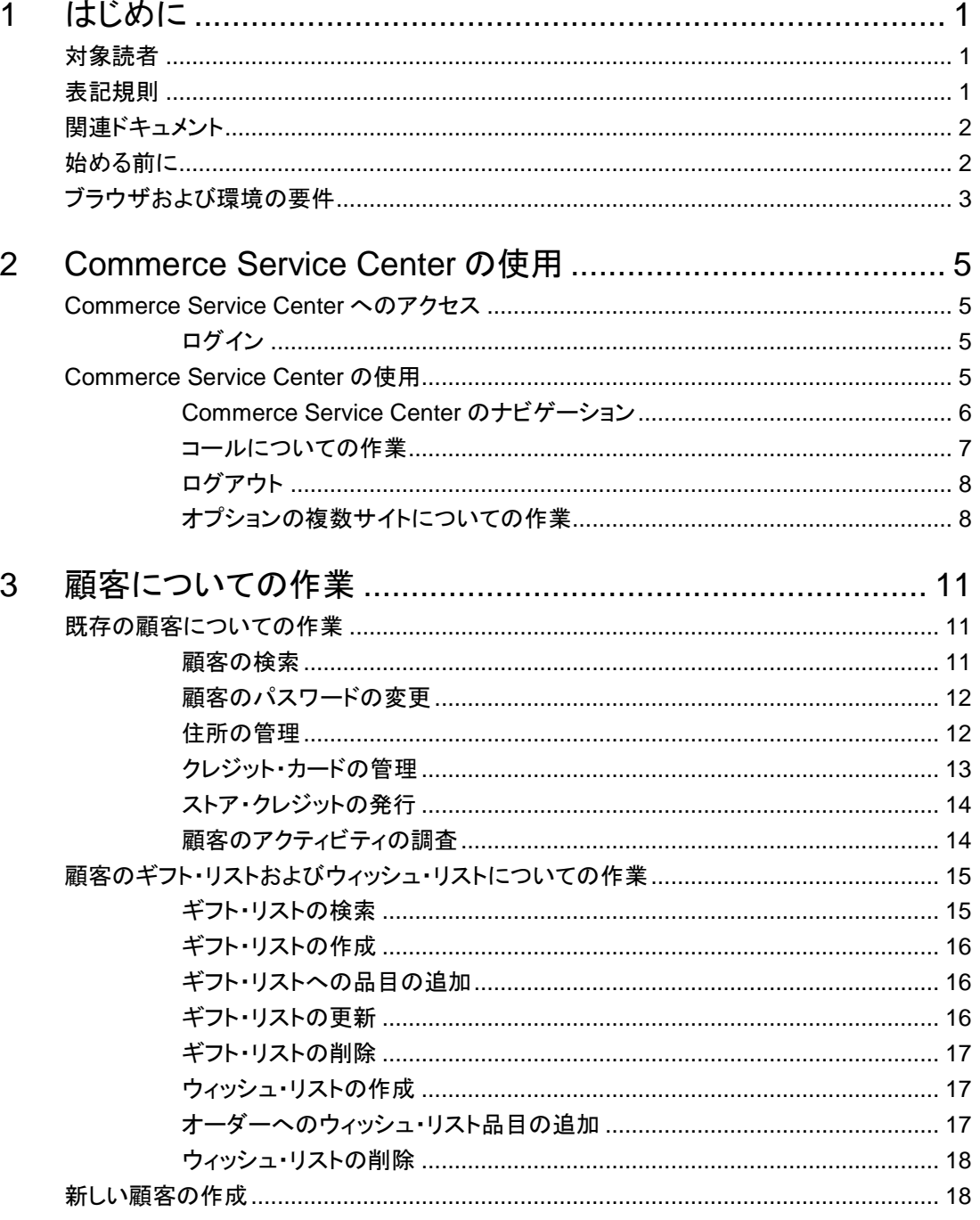

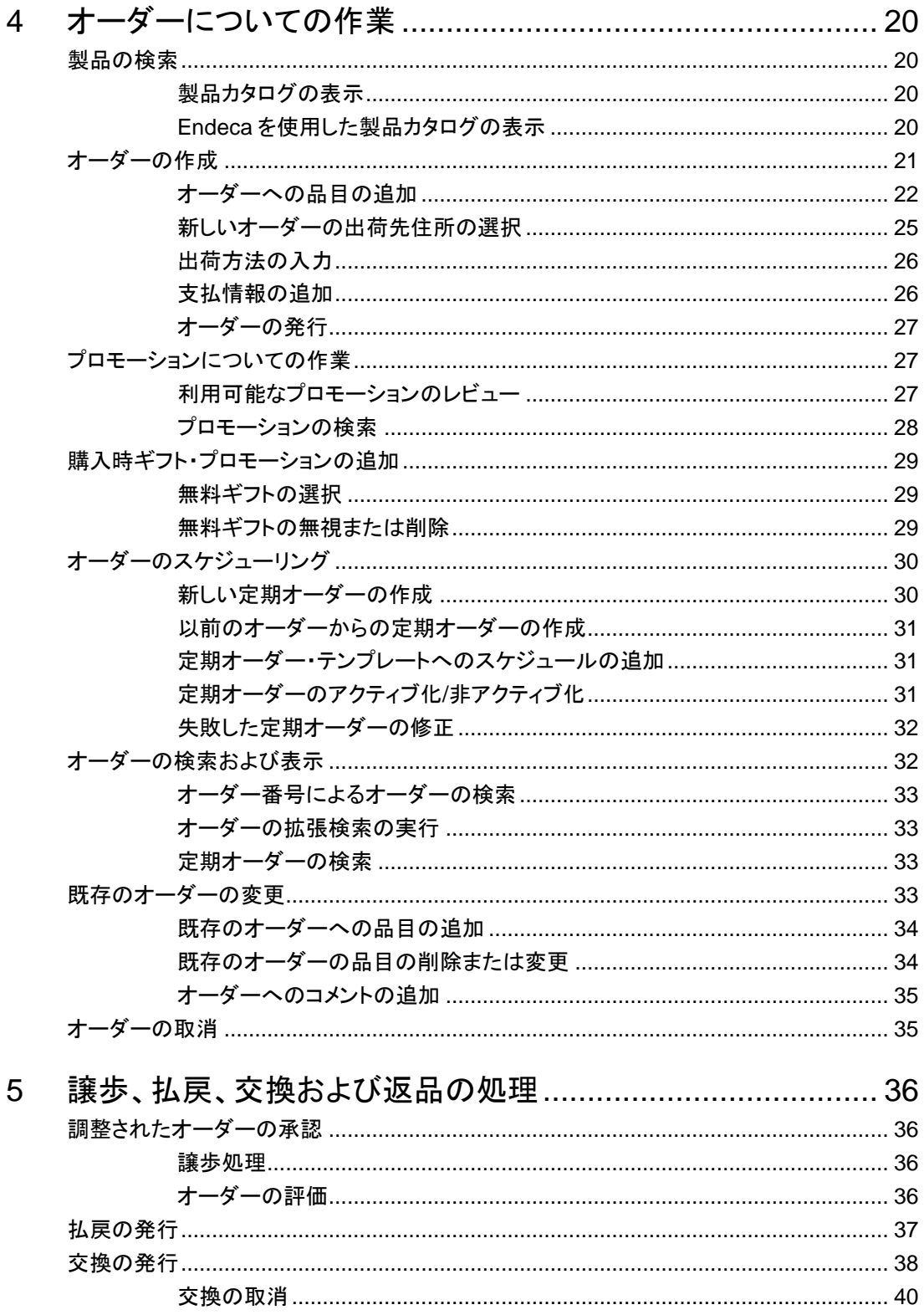

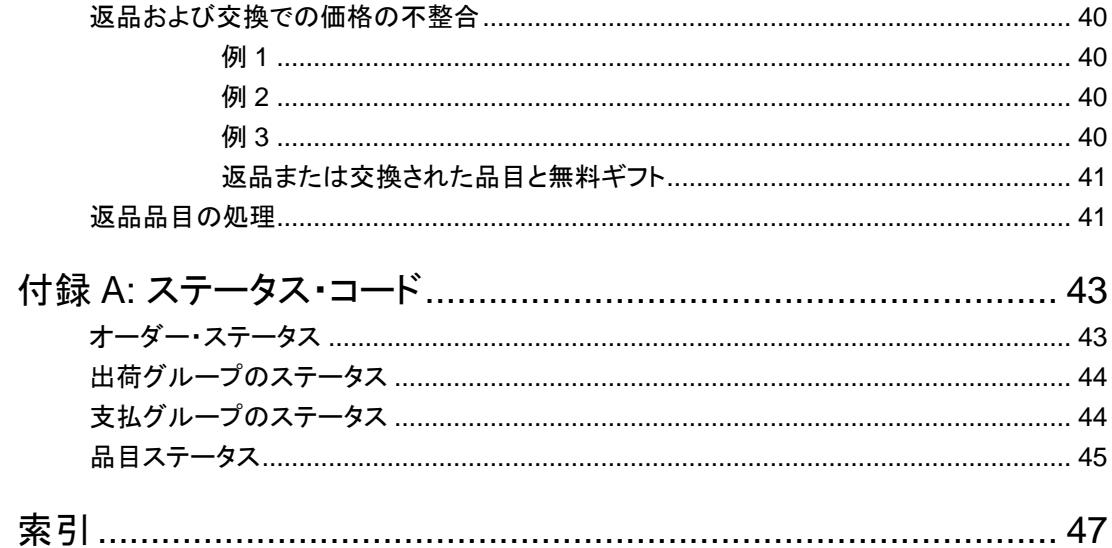

# **1** はじめに

Oracle Commerce Service Center は、配置およびカスタマイズが可能な顧客サービス・アプリケーションであ り、エージェントは Oracle Commerce Core Commerce サイトに対して次のタスクを実行できます。

- 顧客プロファイルの作成および管理
- オーダーの作成および管理
- 払戻および交換の発行
- 返品品目の処理
- 顧客のアクティビティの調査

Core Commerce の詳細は、『ATG [ストア設定コマース・ガイド』お](http://docs.oracle.com/cd/E56754_01/Platform.11-1/ATGCommStoreGuide/ATGCommStoreGuide.pdf)よび『[ATG Commerce Programming Guide](http://docs.oracle.com/cd/E52191_01/Platform.11-1/ATGCommProgGuide/html/index.html)』 を参照してください。

# 対象読者

このマニュアルは次の読者を対象としています。

- コール・センターのエージェント: 顧客の質問への回答、問題の解決、およびタスクの実 行を行うために、顧客と電話、電子メールまたはチャットでのやりとりを行う人員
- エージェントの管理者: コール・センターのエージェントと同じ役割を担当し、かつエスカ レーションの適用、解決管理への対応、および他のエージェントの監視と指導も担当す る個人
- コール・センターのマネージャ: すべてのエージェントのアクティビティを担当する個人

# 表記規則

このマニュアルでは次の表記規則を使用しています。

- インストール・ディレクトリ <ATG11dir>: Oracle Commerce Platform 11.1 をインストールしたディレクトリ。たとえば、 UNIX でのインストールのデフォルトの場所は/ATG/ATG11.1 です。
- メニューのナビゲーション 「>」(大なり)記号はメニューの選択を示します。たとえば、「ファイル」>「保存」は「ファイ ル」メニューの「保存」オプションを選択する必要があることを意味します。

# 関連ドキュメント

次のマニュアルでは、このガイドで説明されている情報の追加情報を提供しています。

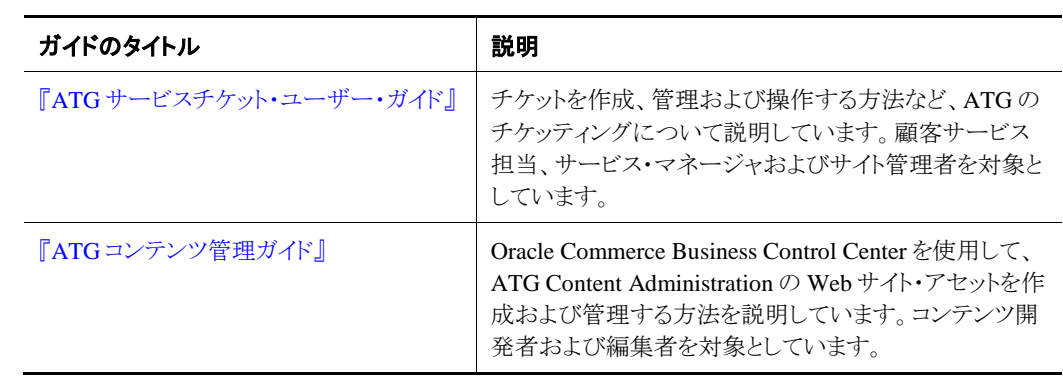

次のマニュアルは追加の参照情報を提供しています。

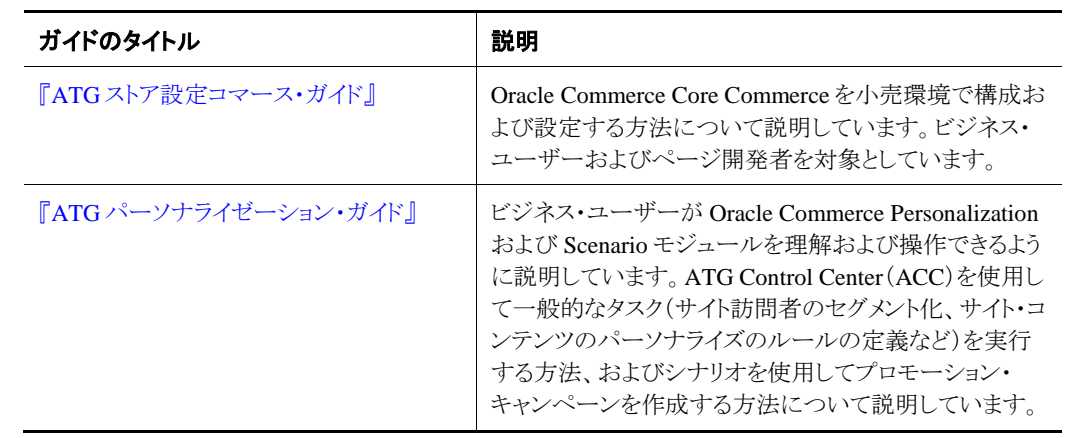

# 始める前に

Commerce Service Center を使用する前に、次のアクセス権限を付与されていることをサイト管理者に確認し てください。

- Commerce Service Center へのアクセス権限
- 各 Commerce Service Center データベースへのアクセス権限

# ブラウザおよび環境の要件

サポートされるブラウザ、環境および構成については、My Oracle Support ナレッジ・ベースにある、Oracle Commerce でサポートされている環境マトリクスについてのドキュメントを参照してください。

# **2 Commerce Service Center** の使用

Oracle Commerce Service Center を使用すると、顧客のオンライン・オーダーのサポート、顧客情報の管理、 およびオーダーへの各種のアクションの実行を行うことができます。

この項には、Commerce Service Center のデフォルト構成を使用して実行できるタスクに関する情報が含ま れています。

# **Commerce Service Center** へのアクセス

Commerce Service Center にログインするには、ユーザー・アカウントおよびパスワードを持っている必要が あります。ログイン情報については、システム管理者に確認してください。ただし、評価およびデモンストレー ションのために、Commerce Service Center にはサンプル・アカウントが用意されています。このアカウントが 構成されている場合は、ユーザー名とパスワードの両方に csr と入力すると、ログインできます。

Commerce Service Center には次の URL からアクセスできます。

http://hostname:port/agent

hostname は、Commerce Service Center が実行されているマシンの名前です。port は、アプリケーション・ サーバーが要求をリスニングするために使用しているポート番号です。次に例を示します。

http://www.mynewstore.com:8080/agent

注意**:** Commerce Service Center の URL は個々の構成によって異なります。URL 情報が不明な場合は、シ ステム管理者に問い合せてください。

### ログイン

Commerce Service Center にログインするには

- **1.** Commerce Service Center の「ログイン」ページの URL を開きます。
- **2.** 「ユーザー名」フィールドにログイン名を入力します。「ユーザー名」フィールドでは、大文字 と小文字が区別されます。
- **3.** 「パスワード」フィールドにパスワードを入力します。「パスワード」フィールドでは、大文字と 小文字が区別されます。
- **4.** 「ログイン」ボタンをクリックします。

# **Commerce Service Center** の使用

Commerce Service Center のページは、3 つのセクションに分割されています。

- グローバル・コンテキスト領域:グローバル・コンテキスト領域はページの上部にあり、現 在の顧客、オーダーおよびチケットに関する情報が表示されます。オーダーの保存と削 除、およびチケットの保存を行うことができます。
- 作業領域: この領域には、類似するタスクをグループ化したパネルが表示されます。
- ユーティリティ・ウィンドウ: このウィンドウには、実行しているタスクに基づいて使用可能 になる各種のツールが含まれています。

| グローバル・   | $-2.19 - 4.01$                                                                                                |                                          |                                     | [ G. CREDON A.] [ G.]                     | Carl Mary                                       |                                   | C Hanagas -<br>Here Centre (A) [ C) List Prices (Sea Prices (A) |                       |                                            | C. Galleries      |  |
|----------|----------------------------------------------------------------------------------------------------|------------------------------------------|-------------------------------------|-------------------------------------------|-------------------------------------------------|-----------------------------------|-----------------------------------------------------------------|-----------------------|--------------------------------------------|-------------------|--|
| コンテキスト領域 |                                                                                                    |                                          | <b>Annual Militimed</b><br>Customer |                                           | <b>CLI Mere</b><br><b>Children</b>              | G. Prototte                       | Respond                                                         |                       | <b>CAT Aire and</b><br>Tropic              |                   |  |
|          | Shopping Cart                                                                                                 |                                          |                                     |                                           |                                                 |                                   |                                                                 |                       | $\overline{1}$<br>Order Summary            |                   |  |
|          | <b>Starting</b>                                                                                               | Anna Mindrall<br><b>Harn Description</b> | Email<br><b>Status</b>              | anna@example.com<br>$\sim$                | Price East                                      | <b>Fishal Prizes</b>              | <b>Change Gustamer</b><br><b><i>Pical Price</i></b>             |                       | <b>Shawing Card</b><br><b>Order Torset</b> | 2 hams<br>\$88.30 |  |
|          |                                                                                                    | <b>Sundale State</b><br>minu204/E        | in Stock                            |                                           | \$19.00                                         | \$18.18                           |                                                                 |                       |                                            | Add Products      |  |
|          |                                                                                                    | <b>Baseban Of Lang</b><br>$m_{12}2083$   | in Stock                            | <b>SC</b>                                 | 659.00                                          | 950.18                            |                                                                 |                       | Find by D.                                 |                   |  |
| 作業領域     | <b>Browne Althumations IR</b><br>Promotions<br><b>Rent Decount Instu30531 10% OF Home Assemb</b><br>(94.85)   |                                          |                                     | Eubhorad<br>Online Discount<br>Askatingst | 564.30<br>(81.00)<br>91.00                      | <b>Usefale Cart.</b><br>Check Out |                                                                 | <b>Drake</b><br>Toked | $rac{4-4}{4-4}$                            | ユーティリティ・<br>ワインドウ |  |
|          | Ham Discount (result000) 10% Off Home Assemb<br>(82.68)<br>Date:<br>Enter coupon code<br>Add Order Adjustment |                                          |                                     |                                           | <b>Shipping</b><br>Tarr<br><b>Circler Total</b> |                                   | 91.00<br>93.00<br>806.30                                        |                       | <b>Recent Tickets</b>                      |                   |  |
|          |                                                                                                    |                                          |                                     |                                           |                                                 |                                   |                                                                 |                       | Workert Trokets [Classed Trokets           | Open              |  |
|          |                                                                                                    |                                          |                                     |                                           |                                                 |                                   |                                                                 |                       | 疆理                                         | Open<br>Others    |  |
|          | <b>Crown Sell</b><br>Price (Range)<br>GHz.<br><b>DOG</b><br><b>Status</b><br><b>Name</b>                      |                                          |                                     |                                           |                                                 |                                   |                                                                 | Auslabia Panela       |                                            |                   |  |
|          |                                                                                                    | There are no occur cell items            |                                     |                                           |                                                 |                                   |                                                                 |                       |                                            |                   |  |

*Commerce Service Center* のレイアウト

作業領域には、実行しているタスクに関連付けられているページが含まれています。

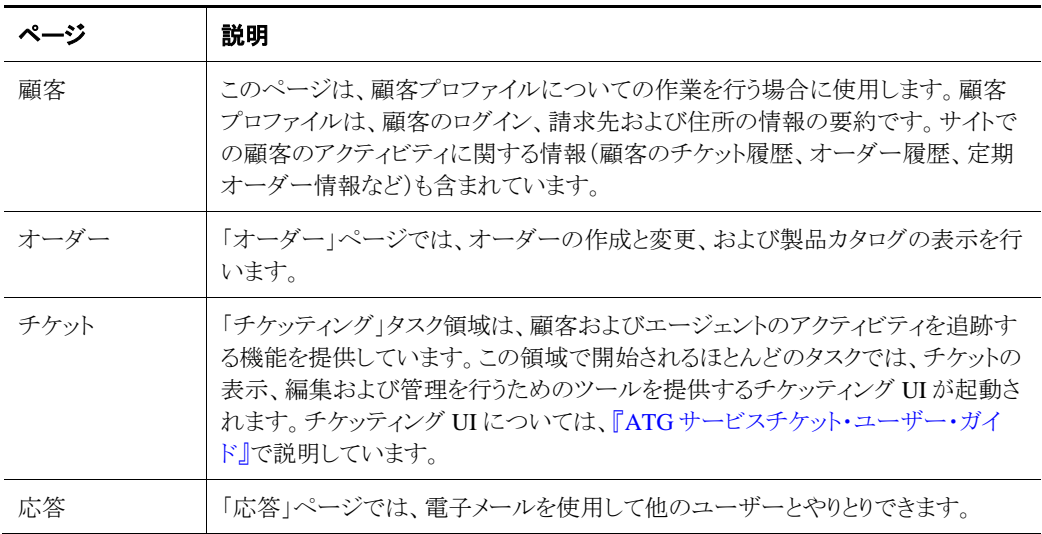

## **Commerce Service Center** のナビゲーション

Commerce Service Center をナビゲートする方法はいくつかあります。これには、キーボード、[Tab]キー、マ ウスおよびメニューの使用が含まれます。

キーボードの使用

Commerce Service Center には、アプリケーション内をすばやく移動できるキーボード・ショートカットが含ま れています。使用可能なすべてのキーボード・ショートカットのリストについては、「ユーティリティ」>「ショート カット」メニューを参照してください。

特定のページまたは領域に移動するショートカットに加えて、現在の場所の相対位置に移動するショート カットもあります。

- [Ctrl]+[.]キーおよび[Ctrl]+[,]キーを使用すると、タイトル・バー、グローバル・コ ンテキスト領域、ページおよびコンテンツ領域を前後に移動できます。
- [Alt]+[.]キーおよび[Alt]+[,]キーを使用すると、パネルを前後に移動できます。こ の方法で移動する場合、最後の「次のステップ」パネルから次のパネルに移動すると、 最初の「作業領域」パネルに自動的に移動します(逆に、最初のパネルから前に移動す ると、最後のパネルに移動します)。
- サブメニュー・オプション間を移動するには、上矢印キーおよび下矢印キーを使用しま す。メイン・メニュー・オプション間を移動するには、左矢印キーおよび右矢印キーを使 用します。
- [Enter]キーを押すと、サブメニュー・オプションが表示されます。[Esc]キーを押すと、サ ブメニューからメイン・メニューに戻ります。 注意**:** サブメニューからメイン・メニューに戻るには、[Esc]キーを使用する必要がありま
	- す。

#### カタログのナビゲーション

製品カタログは、ツリー形式で表示されるカテゴリに分割されています。「+」記号をクリックすると、その品目 の下の情報が表示され、「–」記号を選択すると、その情報が折りたたまれます。

#### *[Tab]*キーの使用

[Tab]キーを使用してアプリケーション内を移動すると、カーソルの現在の位置が画面に表示されます。カー ソルが要素に移動すると、現在フォーカスが当たっている要素を識別するために、オブジェクトのまわりに小 さい点の境界線が表示され、0.5 秒後に消えていきます。

#### 「オーダー要約」パネルの使用

「オーダー要約」パネルは、オーダーを作成または変更するために完了する必要があるアクティビティを順 を追って説明するように設計されており、それらのアクティビティをナビゲートするための手段も提供していま す。「オーダー要約」パネルを使用すると、ショッピング・カート、出荷先住所、出荷方法、請求、またはオー ダーのスケジュールの変更に加えて、返品と交換の管理を行うことができます。

### コールについての作業

Commerce Service Center で作業しているときは、オーダーに関してサポートを必要としている顧客からの コールを受けることができます。グローバル・コンテキスト領域にある「コールの開始」ボタンを使用して、コー ルを開始します。「コールの開始」ボタンを押すと、すべてのグローバル・コンテキスト項目(現在のチケット、 現在の顧客など)がクリアされます。その後、グローバル・コンテキスト領域に新しいチケット・オーダーおよ び顧客が表示され、コールの継続時間を追跡するための時間計測が開始されます。顧客についての作業 中は、該当するアイコンを選択することで、コール・ノートまたはオーダー・ノートを作成することもできます。

コールが完了すると、「コールの終了」ボタンまたは「コールの終了/新規コールの開始」ボタンをクリックする ことでコールを終了できます。「コールの終了」ボタンを押すと、タイマーが停止し、コールの継続時間が記 録されます。

#### *Oracle Click-to-Call Cloud Service* を使用したコール

オプションの Oracle Click-to-Call Cloud Service ソフトウェアがある場合は、顧客のコールを自動的にルー ティングできます。システムの構成によっては、顧客の電話番号をコール・フィールドに自動的に入力できま す。入力されない場合は、顧客の電話番号を入力して、コール・ボタンをクリックします。

顧客の電場番号を入力すると、Commerce Service Center によってすべてのグローバル・コンテキスト項目 (現在のチケット、現在の顧客など)がクリアされます。その後、Commerce Service Center によってグローバ ル・コンテキスト領域に新しいチケット、現在の顧客オーダー、および現在の顧客プロファイルが移入されま す。オーダーが存在しない場合は、新しいオーダーが作成されます。顧客情報がない場合は、新しい顧客 が作成されます。

Click-to-Call を使用して開始されたコールを終了するには、「コールの終了」ボタンをクリックします。コール の終了後は、チケットを完了させたり新しいコールを開始できます。

顧客の電話番号または情報が見つからない場合は、エラーが表示されます。電話番号を再入力するか、電 話番号または情報が正しいことを確認します。

Click-to-Call またはその他の Live Help On Demand の機能を使用している場合は、Live Help On Demand のドキュメントを参照してください。

## ログアウト

Commerce Service Center からログアウトする前に、現在のすべてのアクティビティを完了する必要がありま す。オープンしている現在のチケットがあるときにログアウトすると、チケットの状態を変更するように求められ ます。

注意**:** セキュリティ対策として、ユーザーがアクティビティを長時間行っていないことが Commerce Service Center によって検出されると、そのユーザーは自動的にログアウトされます。

ログアウトするには、上部のナビゲーション・バーにある「ログアウト」ボタンをクリックします。Commerce Service Center によって、確認を求める「ログアウト」ページが表示されます。このページの「ログアウト」ボタン をクリックして、ログアウトを完了します。

## オプションの複数サイトについての作業

注意**:** 次のいずれかの機能を使用する場合は、複数のサイトを使用するように環境が構成されている必要 があります。また、複数のサイトがある環境で作業している場合、管理者がサイトのアクセス制御を構成して いると、一部のサイトにアクセスできない可能性があります。Commerce Service Center の機能はアクセス権 限があるサイトにのみ提供され、それらのサイトの情報のみが返されます。

Commerce Service Center では、オプションで複数のサイトの作成および管理をサポートしています。複数の サイトを使用するように環境が構成されている場合、サイトのコンポーネントとプロパティは、Commerce Service Center のインタフェースに常時表示されているサイト・ピッカーを使用すると利用できるようになりま す。「サイト」のドロップダウン・メニューを使用することにより、環境に構成されているサイトを選択できます。

管理者はサイトを構成するときに、次のサイト・プロパティを構成します。

- サイトの表示方法
- サイト間で共有されるコンポーネント
- デフォルトのカタログ、価格表およびセール価格表
- サイトのサイト・アイコン
- サイトへのエージェントのアクセス

管理者がサイトを構成すると、サイトは*有効で登録済*のサイトとして認識され、アクセス権限が付与されてい る場合は、Commerce Service Center でアクセスできます。

#### サイト内での共有

サイトでは指定されたオブジェクトを共有できます。たとえば、ショッピング・カートを共有するようにサイトを 構成できます。ショッピング・カートを共有しているサイトは、*共有項目*ショッピング・カートが含まれている「サ イト・グループ」で判別できます。

サイト・グループは、多数のサイトを参照する方法を Commerce Service Center に提供しています。サイト・グ ループは共有項目を含むように構成できます。共有項目は、(サイト・グループ内に含まれている)定義済の サイト間で共有されるコンポーネントまたはプロパティです。管理者は、サイト・グループ、およびそれらのサ イト・グループによって使用される共有項目を構成します。サイト・グループに共有項目が含まれている場合、 そのサイト・グループは*共有グループ*とも呼ばれます。カタログ、価格表、セール価格表についての作業を 行うときに、複数のサイトを使用できることがあります。

サイト・グループに追加されたサイトがある複数サイト環境で作業していて、サイト・グループに対するアクセ ス権限が明確に付与されていない場合、そのサイト・グループ内の一部のサイトを表示できないことがありま す。サイト・グループ全体に対するアクセス権限がない場合、共有項目ショッピング・カート内の、顧客に対 して提供されている品目の一部を操作できないという状況が発生することがあります。この状況が発生した 場合は、管理者にそのサイト・グループへのフル・アクセスを依頼してください。

1つのサイト・グループ内のサイトは、同じプロファイル・レルムを共有できます。プロファイル・レルムを使用 すると、サイトの開発者は指定した外部ユーザーのグループがグループ内の指定したサイトを表示できるよ うにすることができます。外部ユーザー・プロファイルは、サイトのレルムのメンバーであるすべてのサイトに アクセスできます。プロファイル・レルムが構成されている環境で作業している場合は、そのレルムに関連付 けられているすべての外部ユーザー・プロファイルを表示できます。サイト・アクセスが制限されている場合 は、プロファイル・レルムに関連付けられているサイトの一部が表示できないことがあります。サイトおよびサ イトの構成については、*ATG* [複数サイトの管理ガイド](http://docs.oracle.com/cd/E52191_01/Platform.11-1/ATGMultisiteAdminGuide/html/index.html)を参照してください。

Commerce Service Center にログインすると、デフォルトの価格表、デフォルトの販売リスト、デフォルトのカタ ログが含まれているデフォルト・サイトを使用することになります。ただし、サイト・ピッカーを使用してデフォル ト・サイトから別のサイトに変更できます。サイトを変更すると、サイトのコンテキストが変更されます。サイトの コンテキストが変更されると、画面に異なる情報が表示され、使用可能な項目(製品、SKU、カタログ、価格 表など)が変わることがあります。

#### サイト間のナビゲーション

サイト・ピッカーは、環境の構成に応じて異なる情報を表示します。「Commerce」ページのヘッダーには、現 在のサイトの名前、現在の価格表、現在の販売リストが表示されるドロップダウン・メニューが表示されます (有効になっている場合)。サイト・ピッカーには現在のカタログも表示されます。

複数のサイトがある場合は、サイト・ピッカーのドロップダウン・メニューを使用して、別のサイト、カタログ、価 格表または販売リストを選択できます。「サイトドロップダウン・メニューから「別のサイトの選択」をクリックす ると、サイト・ピッカー・ウィンドウが開き、使用可能なサイトおよびサイト・グループをレビューおよび選択でき ます。

カタログおよび価格表についての作業を行っている場合は、管理者がそれらのコンポーネントを設定した方 法によって機能が異なる場合があります。

# <span id="page-16-1"></span>**3** 顧客についての作業

Oracle Commerce Service Center を使用すると、新しい顧客プロファイルの作成および既存の顧客プロファ イルの編集を行うことができます。この項では、顧客情報を管理する方法を学習できます。

この項では、「顧客」タスク領域を使用してこのようなアクティビティを実行する方法について主に説明します。 これらのタスクの多くは、オーダーの作成処理中に実行することもできます。たとえば、新しい顧客のオー ダーを発行する場合は、オーダーを作成するときに記録した情報から顧客プロファイルを作成できます。既 存の顧客が新しいクレジット・カードまたは出荷先住所を使用する場合は、そのカードまたは住所を顧客の プロファイルに追加できます。

# 既存の顧客についての作業

既存の顧客について作業する場合は、多くの基準を使用して顧客を検索できます。顧客を見つけたら、顧 客プロファイルについての作業を行う前に、その顧客をアクティブな顧客にする必要があります。顧客名が グローバル・コンテキスト領域に表示されている場合、その顧客はアクティブです。

注意**:** 既存の顧客に Commerce B2B 情報がある場合、B2B プロパティは表示されません。複数のサイトが ある環境で作業していて、サイト・アクセスが制御されている場合は、アクセス権限があるサイトに関連付けら れているプロファイル・レルムのメンバーである顧客のみを表示できます。

顧客についての作業には、「顧客」ページを使用します。

#### <span id="page-16-0"></span>顧客の検索

顧客を検索するには

- **1.** 「顧客」ページを選択するか、「顧客」ボタンの検索アイコンを選択します。
- **2.** 「顧客検索」パネルで、検索条件(姓、名、電話番号、ログイン名など)を入力します。
- **3.** 「検索」をクリックします。

指定した氏名または部分的な名前と一致する名前を持つ顧客のリストがシステムによって返 されます。検索結果のページ間を移動するには、矢印を使用します。列見出しをクリックす ると、結果をソートできます。

## **4.** 顧客をアクティブ化するには、「選択」リンクをクリックします。以降に実行する処理(オー ダーの作成など)では、この顧客のプロファイルが使用されます。

顧客名がページ・ヘッダーのグローバル・コンテキスト領域に表示され、メッセージ領域に メッセージが表示されて、顧客がアクティブな顧客であることが示されます。

「ショッピング・カート」ページで作業しているときに、「顧客の選択」リンクをクリックすることで、 顧客を検索することもできます。これにより、顧客をオーダーに関連付けるために使用できる 「顧客検索」パネルが表示されます。

### 顧客のパスワードの変更

顧客のパスワードはいつでも変更できます。これは、顧客が現在のパスワードのセキュリティが危険にさらさ れていると感じた場合、または顧客が現在のパスワードを忘れた場合に便利です。

顧客のパスワードを変更するには

- **1.** [「顧客の検索」の](#page-16-0)説明に基づいて顧客をアクティブ化します。
- **2.** グローバル・コンテキスト領域で顧客の名前をクリックします。これにより、顧客のプロファイ ルのページが表示されます。
- **3.** 「新パスワードを E メール」リンクをクリックします。システムによって新しいパスワードが生成 され、顧客が指定した電子メール・アドレスにメールが送信されます。
- **4.** 新しいパスワードが生成されて送信されたことを示すメッセージが表示されます。

### 住所の管理

顧客は、顧客プロファイル内に複数の異なる住所を持つことができます。住所には、通常の住所または電 子アドレス(電子メール・アドレスなど)を指定できます。オーダー内のすべての品目を電子アドレスに出荷 できるとは限りません。出荷可能な方法はオーダー品目に示されています。

#### 住所の追加

- **1.** [「顧客の検索」の](#page-16-0)説明に基づいて顧客をアクティブ化します。
- **2.** グローバル・コンテキスト領域で顧客の名前をクリックします。これにより、顧客のプロファイ ルのページが表示されます。
- **3.** 「宛先の追加」リンクをクリックします。
- **4.** 新しい住所の情報を入力します。
- **5.** このアドレスを顧客のデフォルトの出荷先住所にするには、「デフォルト出荷住所にする」と いうラベルが付けられているチェック・ボックスを選択します。
- **6.** このアドレスを顧客のデフォルトの請求先住所にするには、「デフォルト請求住所にする」と いうラベルが付けられているチェック・ボックスを選択します。
- **7.** 「保存」をクリックして、新しい住所を作成します。「顧客管理」ページの「住所」セクションに 住所が表示されます。「S」アイコンおよび「B」アイコンは、その住所がデフォルト出荷先住所 またはデフォルト請求先住所であることを示します。

#### 住所の編集

顧客の住所録にある出荷先住所はいつでも編集できます。編集すると、Commerce Service Center によって 変更内容が顧客の住所録に保存されます。ただし、変更内容は既存のオーダーには適用されません。

住所録の住所を編集するには

- **1.** [「顧客の検索」の](#page-16-0)説明に基づいて顧客をアクティブ化します。
- **2.** グローバル・コンテキスト領域で顧客の名前をクリックします。これにより、顧客のプロファイ ルのページが表示されます。
- **3.** 編集する住所の「編集」アイコンをクリックします。
- **4.** 住所を編集します。
- **5.** 「保存」をクリックします。

#### 住所の削除

顧客の住所録から住所を削除した場合、システムはその住所録からのみ住所を削除します。既存のすべて のオーダーは変更されないままです。

住所録から住所を削除するには

- **1.** [「顧客の検索」の](#page-16-0)説明に基づいて顧客をアクティブ化します。
- **2.** グローバル・コンテキスト領域で顧客の名前をクリックします。これにより、顧客のプロファイ ルのページが表示されます。
- **3.** 削除する住所の「削除」アイコンをクリックします。
- **4.** 住所を削除するかどうかを確認されたら、「削除」をクリックします。住所が削除されます。

注意**:** デフォルトの出荷先住所または請求先住所の横には、「住所の削除」ボタンは表示されません。デ フォルトの住所を変更することはできますが、直接削除することはできません。デフォルトの住所を削除する には、最初に別の住所を新しいデフォルトにしてから、古いデフォルトを削除します。

## クレジット・カードの管理

顧客は任意の数のクレジット・カードを顧客プロファイルに持つことができます。これらのクレジット・カードを 使用して、Commerce Service Center で顧客のオーダーを発行できます。

#### クレジット・カードの追加

- **1.** [「顧客の検索」の](#page-16-0)説明に基づいて顧客をアクティブ化します。
- **2.** グローバル・コンテキスト領域で顧客の名前をクリックします。これにより、顧客のプロファイ ルのページが表示されます。
- **3.** 「新規クレジット・カードの追加」リンクをクリックします。 「クレジット・カードの追加」ページが表示されます。
- **4.** クレジット・カード情報を入力します。
- **5.** このカードをデフォルトのクレジット・カードにするには、「デフォルト・クレジット・カードにする」 チェック・ボックスを選択します。
- **6.** 既存の請求先住所を選択するか、新しい請求先住所を入力して、請求先住所情報を追加 します。
- **7.** 「保存」をクリックします。クレジット・カードが顧客プロファイルに追加されます。

#### クレジット・カードの編集

顧客のクレジット・カード・リストにあるクレジット・カードを編集すると、システムは変更内容をそのクレジット・ カード・リストにのみ適用します。既存のすべてのオーダーは変更されないままです。

顧客のクレジット・カード・リストにあるクレジット・カードを編集するには

- **1.** [「顧客の検索」の](#page-16-0)説明に基づいて顧客をアクティブ化します。
- **2.** グローバル・コンテキスト領域で顧客の名前をクリックします。これにより、顧客のプロファイ ルのページが表示されます。
- **3.** 編集するクレジット・カードを選択して、編集アイコンをクリックします。
- **4.** クレジット・カード情報を編集します。
- **5.** 「保存」をクリックして、変更内容を保存します。

#### クレジット・カードの削除

顧客のクレジット・カード・リストからクレジット・カードを削除すると、システムはそのクレジット・カード・リストか らのみカードを削除します。既存のすべてのオーダーは変更されないままです。

クレジット・カードを削除するには

- **1.** [「顧客の検索」の](#page-16-0)説明に基づいて顧客をアクティブ化します。
- **2.** グローバル・コンテキスト領域で顧客の名前をクリックします。これにより、顧客のプロファイ ルのページが表示されます。
- **3.** 削除するクレジット・カードを選択して、削除アイコンをクリックします。
- **4.** クレジット・カードを削除するかどうかを確認されたら、「削除」をクリックします。
- **5.** クレジット・カード情報が、顧客プロファイルから削除されます。

#### ストア・クレジットの発行

顧客にストア・クレジットを提供するには、クレジット金額およびクレジットの説明を入力します。クレジットが 顧客のプロファイルに追加されると編集できなくなります。デフォルトでは、顧客がオーダーを作成するとスト ア・クレジットが使用されます。ただし、顧客が複数のストア・クレジットを持っている場合は、ストア・クレジット の引換コードを使用することで、使用するクレジットを識別できます。

### 顧客のアクティビティの調査

Commerce Service Center の各顧客には、サイトでの顧客のアクティビティに関する情報を格納する一連の 顧客ログがあります。たとえば、顧客がオーダーを発行するたびに、Commerce Service Center は顧客の オーダー履歴ログにそのアクティビティを自動的に記録します。これらのログを使用して顧客のアクティビ ティをいつでも調査し、その情報を使用して顧客の要求および質問に対処できます。

#### 顧客のオーダー履歴へのアクセス

オーダー履歴には、顧客のすべてのオーダーの完全なリストが含まれています。オーダー履歴を使用する と、顧客のオーダーをすばやく見つけることができます。

顧客のオーダー履歴にアクセスするには

- **1.** [「顧客の検索」の](#page-16-0)説明に基づいて顧客をアクティブ化します。
- **2.** グローバル・コンテキスト領域で顧客の名前をクリックします。これにより、顧客のプロファイ ルのページが表示されます。
- **3.** 顧客のプロファイルのページの「オーダー履歴」セクションにスクロールします。
- **4.** オーダー番号をクリックすると、オーダーの詳細が表示されます。

#### 顧客のコメントへのアクセス

顧客に関連付けられているコメントのリストにはいつでもアクセスできます。

個別のオーダーにコメントを添付することもできます。ただし、これらのコメントはオーダーに格納され、顧客 のコメント・ログには格納されません。

顧客のノートにアクセスするには

- **1.** [「顧客の検索」の](#page-16-0)説明に基づいて顧客をアクティブ化します。
- **2.** グローバル・コンテキスト領域で顧客の名前をクリックします。これにより、顧客のプロファイ ルのページが表示されます。

**3.** ページの「ノート」セクションにスクロールします。

オーダーのコメントにアクセスする方法については[、「オーダーの検索および表示」を](#page-37-0)参照してください。

# 顧客のギフト・リストおよびウィッシュ・リストについての作業

Commerce では、登録済の顧客がギフト・リストおよびウィッシュ・リストを作成できます。必要に応じて、 Commerce Service Center を使用して次のようなリストの作成および管理をサポートできます。

- ギフト・リスト: 他の顧客が購入できるように顧客が選択した品目のリスト。このリストでは 特定の品目が指定され、オプションでギフト・リスト作成者の出荷先情報が指定されます。 ギフト・リストは公開または非公開にできます。公開リストはすべてのギフト・リストの検索 に含められ、公開リストの品目はギフト・リストの所有者に加えて他の顧客も購入できま す。非公開リストはリストの所有者のみが使用でき、通常はリストの公開前にリストを編集 するときに使用します。
- ウィッシュ・リスト: 後で購入できるように顧客が選択した品目のリスト。このリストは公開さ れず、他の顧客はウィッシュ・リストからは品目を購入できません。

顧客によるギフト・リストおよびウィッシュ・リストの作成をサポートするために、次の操作が可能です。

- 他の個人のギフト・リストの検索および顧客のショッピング・カートへのリスト品目の追加
- 顧客のギフト・リストの作成、編集または削除
- 顧客のウィッシュ・リストからのオーダーの編集または生成

注意**:** ギフト・リストを使用して購入された品目を顧客が返品しても、ギフト・リストがその返品情報で更新され ることはありません。

既存のギフト・リストを検索するには、「Commerce」ページにアクセスし、「製品」プルダウン・メニューを使用 して「ギフト・リストの検索」を選択します。ギフト・リストを作成した顧客の名前を知っている場合は、その顧客 の顧客プロファイルを使用してギフト・リストにアクセスできます。

注意**:** 複数サイト環境で作業していて、サイトのアクセス制御が実装されている場合は、サイトのギフト・リスト またはウィッシュ・リストの品目を追加、削除または返品する機能が、アクセス権限があるサイトに限定される ことがあります。

#### ギフト・リストの検索

ギフト・リストを検索して、そのギフト・リストの品目をカートに追加できます。または、「顧客」ページに移動し、 新しい「ギフト/ウィッシュ・リスト」タブでギフト・リストを見つけて、そのリストから「ギフト・リスト」ページの「ギフ ト・リストの表示」タブに移動すると、品目をカートに追加できます。

ギフト・リストを検索するには、顧客名、イベント名のリスト・タイプ、およびイベントの日付を入力します。

- **1.** 「オーダー」ボタンから、「ギフト・リストの検索」メニュー項目を選択します。「ギフト・リストの検 索」パネルが表示されます。
- **2.** ギフト・リストを検索するために、少なくとも 1 つのフィールドに入力します。
- **3.** 「検索」をクリックして、結果を表示します。
- **4.** いずれかのギフト・リストを選択すると、そのギフト・リストが「ギフト・リストの表示」パネルに表 示されます。
- **5.** ギフト・リストが表示されると、必要に応じて、追加情報を表示するためのリンクが各項目に表 示されます。

注意**:** 構成に複数のサイトがある場合は、現在のカート共有グループの品目のみをショッピング・カートに追 加できます。現在のカート共有グループにない品目はグレーで表示され、ショッピング・カートにその品目を 追加するにはサイト・コンテキストを変更する必要があります。

# ギフト・リストの作成

ギフト・リストは、「顧客」パネルの顧客プロファイル内で作成します。ギフト・リストは、作成、編集および削除 できます。

- **1.** 「顧客」パネルでアクティブな顧客の顧客プロファイルを開きます。アクティブな顧客は、グ ローバル・コンテキスト領域にリストされていることにより、アクティブとして識別されます。
- **2.** 「ギフト/ウィッシュ・リスト」パネルまで下にスクロールします。
- **3.** 「表示」ドロップダウン・メニューを使用して「ギフト・リスト」を選択します。
- **4.** 「新規ギフト・リストの作成」リンクをクリックして、「ギフト・リストの作成」パネルにアクセスしま す。
- **5.** 顧客情報を入力します。

注意**:** システム管理者がフォームを変更している場合や複数サイトを使用していない場合は、 実際に表示されるフィールドがこの例のフィールドと異なることがあります。複数サイトを使用 している場合、ギフト・リストを作成すると、リストでは現在のサイトがデフォルトとなります。こ れは、ギフト・リストの作成時にのみ、アクセス権限がある他のサイトに変更できます。ギフト・ リストの編集時には変更できません。

**6.** 情報の入力が完了したら、「OK」をクリックして新しいギフト・リストを保存します。

ギフト・リストが顧客のプロファイルで使用可能になります。ギフト・リストが公開リストの場合は、他の顧客もそ のリストを使用できます。

### ギフト・リストへの品目の追加

ギフト・リストを作成すると、ユーザーおよび顧客はいずれも、製品ページにアクセスし、品目とギフト・リストを 選択して、「ギフト・リストに追加」をクリックすることで、ギフト・リストに品目を追加できます。

注意**:** Commerce Service Center では、クロスセル・リストからギフト・リストに製品を直接追加することはできま せん。製品名リンクから「製品」ページまたは「製品の追加」ポップアップに移動して、リストに追加する必要 があります。

製品ページからギフト・リストに製品を追加できるのは、顧客が登録済の顧客であり、既存の有効なギフト・リ ストがある場合のみです。品目領域がギフト・リストに追加されると、顧客のプロファイルの「ギフト・リスト」セク ションに情報が表示されます。

### ギフト・リストの更新

ギフト・リストの数量の変更、品目の削除、または顧客情報の更新を行うことができます。

ギフト・リストを編集するには

- **1.** ギフト・リストを選択して表示します。
- **2.** 「ギフト・リスト詳細の編集」をクリックして、ギフト・リスト情報にアクセスします。
- **3.** 必要に応じて、情報を変更します。

### ギフト・リストの削除

顧客の要求に応じて、ギフト・リストを削除できます。

- **1.** 顧客パネルを使用してギフト・リストにアクセスします。
- **2.** ギフト・リストを削除するイベントに関連付けられている削除アイコンを選択します。
- **3.** ギフト・リストを削除するかどうかを尋ねられます。 「はい」をクリックすると、そのギフト・リストが完全に削除されます。

### ウィッシュ・リストの作成

顧客は 1 つのウィッシュ・リストのみを作成できます。ウィッシュ・リストの情報は、他の顧客とは共有されませ ん。品目がウィッシュ・リストに追加されたら、ユーザーまたは顧客はその品目を現在のオーダーに追加でき ます。

複数サイトを使用している場合は、構成に基づき、現在のサイトまたは現在の共有グループに関連付けられ ているウィッシュ・リストの製品のみを表示できます。ウィッシュ・リストの他の品目を表示するには、 「Commerce」パネルから該当するサイトを選択する必要があります。

ウィッシュ・リストは 2 種類の方法で作成できます。最も簡単な方法は、製品カタログから品目を直接追加す ることです。

- **1.** 現在の顧客がアクティブな顧客であることを確認します。それらの名前はグローバル・コンテ キスト領域に表示されます。
- **2.** カタログを開いて、品目を選択します。
- **3.** 品目を開くと、「ウィッシュ・リストに追加」ボタンが表示されます。
- **4.** 「ウィッシュ・リストに追加」をクリックします。品目が顧客のウィッシュ・リストに追加されます。 注意**:** ギフト・リストとは異なり、登録済の顧客のウィッシュ・リストには品目をいつでも追加で きます。品目をギフト・リストに追加するには、顧客が有効でアクティブなギフト・リストを持っ ている必要があります。

顧客の顧客プロファイルにアクセスして、「ギフト/ウィッシュ・リスト」ドロップダウン・メニューを使用することで、 ウィッシュ・リストを作成することもできます。ウィッシュ・リストに品目が 1 つもない場合は、製品カタログを選 択して品目を入力することを求められます。

品目がウィッシュ・リストに追加されると、ウィッシュ・リストが顧客プロファイルの「ギフト/ウィッシュ・リスト」パネ ルに表示されます。

### オーダーへのウィッシュ・リスト品目の追加

- **1.** 「顧客」パネルでアクティブな顧客の顧客プロファイルを開きます。アクティブな顧客は、グ ローバル・コンテキスト領域にリストされていることにより、アクティブとして識別されます。
- **2.** 「ギフト/ウィッシュ・リスト」パネルまで下にスクロールします。
- **3.** 「表示」ドロップダウン・メニューを使用して「ウィッシュ・リスト」を選択します。
- **4.** 品目の「カートに追加」ボタンをクリックして、オーダーに追加します。品目が現在のショッピ ング・カートに追加され、他のオーダー品目と同様に管理できます。

## ウィッシュ・リストの削除

登録済のすべての顧客にはウィッシュ・リストがあり、そのウィッシュ・リストは削除できません。ただし、品目に 関連付けられている削除アイコンを使用することで、ウィッシュ・リストからすべての品目を削除できます。そ して品目がウィッシュ・リストから削除されると、新しい品目が追加されるまで、ウィッシュ・リスト設定は顧客プ ロファイルに表示されません。

# 新しい顧客の作成

新しい顧客を作成する場合は、顧客プロファイルを作成します。これは、顧客の連絡先情報、デフォルトの 出荷先住所および請求先住所の要約です。サイトでの顧客のアクティビティに関する情報(顧客のオー ダー履歴など)も含まれています。

複数サイトおよびプロファイル・レルムを使用していて、新しい顧客プロファイルを作成する場合は、グロー バル・コンテキスト領域に目的のサイトが表示されているときに、新しいプロファイルを作成する必要がありま す。

新しい顧客プロファイルを作成するには

- **1.** 「顧客」ボタンをクリックします。
- **2.** ポップアップ・メニューを使用して、「新規顧客の作成」を選択します。
- **3.** 「顧客情報」ページが表示されます。
- **4.** 顧客の連絡先情報を追加します。必須のフィールドはアスタリスクで示されています。「アカ ウントの作成」チェック・ボックスを選択しない場合、一時ユーザーが作成されますが、顧客 情報は永続的なアカウントには保存されません。
- **5.** 「保存」をクリックします。顧客の情報が更新されたことがシステムによって通知されます。
- **6.** 顧客情報を保存すると、追加のパネルを使用できるようになります。必要に応じて、追加の 情報(追加の住所、クレジット・カード、クレジット、プロモーション、ノートなど)を顧客プロファ イルに追加します。

# **4** オーダーについての作業

この項では、Oracle Commerce Service Center でオーダーについて作業する方法について説明します。 オーダーについて作業するには、「Commerce」ページにアクセスして、「オーダー」サブメニューを選択しま す。

注意**:** 複数サイト環境で作業していて、サイトのアクセス制御が実装されている場合は、アクセス権限がある サイトおよびプロファイル・レルムに関連付けられているオーダーのみを操作できます。

# 製品の検索

Commerce Service Center では、次の項目を使用して製品を検索できます。

- 製品 ID または SKU ID
- カテゴリ
- 説明
- 製品カタログの使用
- サイト

### 製品カタログの表示

製品カタログでは、品目の選択、およびカタログ内の品目の表示を行うことができます。

- **1.** 「オーダー」ボタンを選択してドロップダウン・メニューを使用し、「カタログの参照」または「カ タログの検索」オプションを表示します。
- **2.** 品目は、サイトによって検索するか、完全な製品 ID や SKU ID、品目のカテゴリ、または一 般的な説明を使用して検索できます。
- **3.** カテゴリ・リストから品目を選択します。製品情報画面が表示されます。
- **4.** 特定の品目の情報をレビューするには、レビュー・アイコンをクリックします。
- **5.** オーダーに品目を追加するには、数量を指定して「カートに追加」をクリックします。新しい オーダーを 1 から作成する手順については[、「オーダーの作成」を](#page-26-0)参照してください。

### **Endeca** を使用した製品カタログの表示

Endeca の検索アプリケーションを使用するように環境が設定されている場合は、検索環境に異なる情報が 表示されます。Endeca MDEX Search Engine が環境で使用されているかどうかを確認するには、システム管 理者に問い合せてください。

グローバル・コンテキスト領域で「製品」ボタンを選択したら、「製品カタログ」リンクを選択します。「製品カタ ログの検索」画面が表示されます。このページでは、検索基準の入力、製品カタログの参照、またはカタロ グ内に定義されているファセットの選択を行うことができます。Endeca ベースのカタログ検索を使用すると、 検索は顧客の場合と同様に行われます。つまり、顧客に表示されるのとまったく同じ情報が表示されます。

デフォルトでは、現在のサイトが「選択」領域で選択されます。顧客の要件に基づき、ドロップダウン・メ ニューを使用して、すべてのサイトまたは現在のサイトを選択できます。「すべてのサイト」を選択すると、リス トされているサイトに関連付けられているすべてのカタログ(サイトのデフォルトのカタログ、または選択した 現在のカタログ)を検索できます。

#### 検索基準の入力

検索の助けとして、「女性」、「青」、その他のキーワードなどの検索基準を入力できます。自動提示を使用 するようにシステムが構成されている場合は、定義されている文字数を入力すると、簡単に選択できるように 候補が表示されます。

#### 「参照」メニューの使用

参照矢印をクリックすることで、「参照」メニューを使用してカタログ品目を検索することもできます。このメ ニューには、カタログに定義されているすべてのカテゴリのリストが表示されます。カテゴリを選択すると、結 果が結果画面に表示されます。

#### ファセットによる品目の選択

「製品カタログ」ページには、カタログに定義されているファセットまたはディメンションも表示されます。これ らは画面の左側にリストされ、表示される各品目の数が示されます。ディメンションが、「ブランド」、「サイズ」、 「色」などを表示するために構成されていることがあります。ディメンションをクリックすると、ディメンション内の カタログ品目を表示できます。

多数のディメンションがある場合は、「more」または「fewer」リンクが表示されることがあり、選択するとリスト が展開または縮小されます。

#### 検索の追跡

検索を追跡するには、「選択」画面を使用します。この画面では、検索での選択内容が追跡され、たどって 戻るためのブレッドクラムが作成されます。個別の選択基準を消去するには、関連付けられている「X」をク リックします。すべての選択基準を消去するには、「すべて消去」リンクをクリックします。

# <span id="page-26-0"></span>オーダーの作成

**Click-to-Call** ユーザーへの注意**:** オプションの Click-to-Call 統合を使用して連絡してきた顧客からの オーダーについて作業している場合(つまり、Click-to-Call の電話番号を入力したか、Click-to-Call の電話 番号にルーティングされた場合)は、顧客とのやりとりが完了した後も顧客がその Web サイトで引き続き作 業できるように、チェックアウト・ページから移動するように指示してください。Click-to-Call 顧客のオーダー を変更するときに、顧客がまだチェックアウト・ページを開いていると、同期エラーが発生します。

注意**:** Commerce Service Center では、B2B 機能(契約、組織、PO 支払タイプ、コスト・センター、B2B 承認、 明細レベルの支払タイプなど)はサポートしていません。また、返品および交換でのクーポンの追跡、または エージェントによってオーダーに追加されたクーポンの制限もサポートしていません。B2B 機能が含まれて いるオーダーは表示できますが、それらのオーダーを編集することはできません。

新しいオーダーはアクティブな顧客に自動的に関連付けられます。新しいコールを開始した場合、アクティ ブな顧客は匿名プロファイルであり、これは匿名の一時的なプロファイルです。既存の顧客を選択すること も、この匿名プロファイルのオーダーを作成することもできます[。「顧客の検索」を](#page-16-0)参照してください。

オーダーを作成するには次の手順を実行します。

- **1.** 「オーダー」ボタンから、「新規オーダーの作成」メニュー・オプションを選択します。
- **2.** オーダーに品目を追加します[。「オーダーへの品目の追加」を](#page-27-0)参照してください。
- **3.** 「ショッピング・カート」で選択内容をレビューします。
- **4.** オーダーの出荷先情報を指定します[。「新しいオーダーの出荷先住所の選択」を](#page-30-0)参照してく ださい。
- **5.** オーダーの出荷方法を指定します[。「出荷方法の入力」を](#page-31-0)参照してください。
- **6.** オーダーの支払情報を指定します[。「支払情報の追加」を](#page-31-1)参照してください。
- **7.** オーダーを発行します[。「オーダーの発行」を](#page-32-0)参照してください。

オーダーを作成すると、Commerce Service Center によって利用可能なプロモーションがオーダーに自動的 に適用されます。これらのプロモーションには、すべての顧客に適用されるグローバル・プロモーション、ま たは顧客に固有のプロモーションがあります。

注意**:** 顧客固有のプロモーションは Commerce Service Center の様々なページにリストされますが、グロー バル・プロモーションはチェックアウト・ページにのみ表示されます。プロモーションの詳細は、『ATG [ストア](http://docs.oracle.com/cd/E56754_01/Platform.11-1/ATGCommStoreGuide/ATGCommStoreGuide.pdf) [設定コマース・ガイド』を](http://docs.oracle.com/cd/E56754_01/Platform.11-1/ATGCommStoreGuide/ATGCommStoreGuide.pdf)参照してください。

## <span id="page-27-0"></span>オーダーへの品目の追加

Commerce Service Center には、任意の数のカテゴリ、製品および品目を含めることができる会社の製品カ タログのビューが含まれています。

- カテゴリは会社の製品を論理的な製品グループ(自転車、付属品など)に編成します。
- 製品はサイトで販売できる実際の商品(マウンテン・バイク、シャツ、商品券など)を表し ます。
- 品目つまり SKU(在庫保管単位)は、同じ製品の異なるバージョンを表します。たとえば、 シャツには様々なサイズおよび色を表すために異なる SKU が関連付けられています。 顧客が製品を購入する場合、製品の属性(赤色の M サイズのシャツなど)を表す SKU を実際には購入します。
- サイトが環境に構成されている場合、サイトには固有のカタログまたは価格表が含まれ ます。サイトのアクセス制御が実装されている場合は、アクセス権限のないサイトの品目 の表示は制限されることがあります。

品目を新しいオーダーに追加する場合は、品目の SKU 番号をオーダーに追加します。品目の SKU 番号 が不明な場合は、品目を検索できます。Commerce Service Center は、サイト、SKU 番号、価格、カテゴリ、 説明またはそれらの組合せで品目を検索できる検索機能を提供しています。ただし、サイトで価格表を使 用する場合は、現在のオーダーですべての価格表の 1 つのリストとして使用される単一の価格表を選択で きます。カート共有グループの属するサイトについて作業している場合、価格表を選択すると、サイト・グ ループ内のすべてのサイトに適用されます。

注意**:** 複数のサイトが環境で使用されていて、サイト間で共有されているカートについての作業を行ってい るときにサイト・コンテキストを変更した場合、現在のオーダーは再度価格設定され、価格を設定できない品 目はカートから削除されます。サイト・コンテキストを変更すると、利用可能なプロモーションに影響すること があります。現在のサイトと共有されていないカートでの作業を行っているときにサイト・コンテキストを変更 すると、新しいオーダーが作成されます。

#### カタログの選択

複数のサイトが環境に構成されている場合は、カタログがそれらのサイトに関連付けられます。オーダーに 使用するカタログを選択するには、カタログ・ピッカーを使用します。共有ショッピング・カートには、複数のカ タログが関連付けられている場合があります。

- **1.** ショッピング・カートのサイト・ピッカーからカタログを選択するには、ドロップダウン・メニュー を使用してカタログを選択します。「別のカタログの選択」リンクをクリックして、カタログ・ピッ カーにアクセスします。
- **2.** キーワード、開始日または終了日を入力して、他のカタログを検索します。
- **3.** 「選択」リンクをクリックして使用するカタログを選択し、「クローズ」をクリックして画面を終了し ます。

#### 製品 *ID* または *SKU ID* を使用した品目の追加

- **1.** 「顧客」ページを開きます[。「顧客についての作業」の](#page-16-1)説明に基づいて顧客情報を入力しま す。顧客がアクティブであり、ページ・ヘッダーに表示されていることを確認します。 注意**:** 顧客を入力することなく、引き続き新しいオーダーを作成できます。一部の価格表は 顧客プロファイルに結び付けられているため、顧客を選択している場合にのみ正しい価格 表が取得されます。
- **2.** 「オーダー」ページを開いて「製品」を選択します。「製品カタログ」画面が表示されます。
- **3.** 「ID による製品の追加」をクリックします。
- **4.** 品目の製品 ID または SKU ID を入力します。品目の完全な製品 ID または SKU ID を入 力する必要があります。
- **5.** 「製品 ID」番号を入力した場合は、ポップアップ・ウィンドウが開いて製品情報が表示されま す。数量を入力して、追加する製品を選択します。「OK」をクリックして、「ID による製品の追 加」ページに戻ります。

製品情報が「ID による製品の追加」ページに追加されます。

**6.** SKU 番号を使用してオーダーに品目を追加するには、SKU 番号と数量を入力します。製 品情報が「ID による製品の追加」ページに表示されます。

注意**:** 品目の SKU 番号が不明な場合は[、「オーダーの検索および表示」で](#page-37-0)説明されている とおりに品目を検索できます。

**7.** 手順 4 から 6 を繰り返し、追加の品目を選択してオーダーに追加します。

注意**:** 新規オーダーページからは、オーダー内の品目の数量を変更したり、オーダーから 品目を削除できます。

- **8.** 「カートに追加」をクリックします。
- **9.** オーダー内の品目の数量を変更するには、「オーダー要約」セクションで、SKU の「数量」テ キスト・ボックスに新しい数値を入力し、数量の変更ボタンをクリックします。
- **10.** 品目の原価を上書きするには、品目に対応する「最終価格」フィールドに新しい数値を入力 して、「更新」をクリックします。

注意**:** 品目の合計数量の原価を上書きするとします。たとえば、顧客が 2 台の同じ自転車を 1 台 2,000.00 ドルでオーダーしたときに、その自転車を 1 台 1800.00 ドルで提供する場合 は、その品目の「最終価格」フィールドで 4000.00 を 3600.00 に置き換える必要があります。

- **11.** オーダーから品目を削除するには、削除する品目の横にある「項目の削除」ボタンをクリック します。
- **12.** オーダーへの品目の追加が完了したら、出荷先情報の追加をクリックして、オーダーの出荷 先情報を指定します。

#### クロスセル品目についての作業

オーダーを作成するときに、オーダーには現在のオーダー内の製品のクロスセルとして示されているすべ ての製品をリストする「クロスセル」パネルが含まれています。このパネルを使用すると、クロスセル製品の追 加情報を取得したり、オーダーにクロスセル製品を追加できます。

複数サイト環境を使用している場合、クロスセル品目リストにあるリンクを選択すると、サイト・コンテキストがク ロスセル品目に関連付けられているサイトに変更されることがあります。

#### <span id="page-29-0"></span>ストア内引取の使用

Commerce Service Center はストア内引取を使用するように構成でき、顧客が近くのストアに行って商品を引 き取ることができます。

製品ページで作業しているときに、ストア内引取が有効にされていると、「ストア内で引取」ボタンが表示され ます。このボタンは次の場合に表示されます。

- 適格として構成されていて、オンラインのみではない SKU
- 一度に1つの SKUのみ

SKU が基準を満たす場合、「ストア内の引取場所」ウィンドウが表示されます。このウィンドウを使用すると、 要求された SKU の在庫がある、顧客の居住地に近いストアを検索できます。

- **1.** 顧客が品目を引き取る国を入力します。
- **2.** 検索する郵便番号または都道府県と市区町村を入力します。
- **3.** ドロップダウン・メニューを使用して、検索範囲を入力します。たとえば、「10 マイル」と入力 すると、入力した郵便番号または都道府県と市区町村から 10 マイル以内にあるストアが検 索されます。これらの距離は推定であり、入力した郵便番号または都道府県と市区町村に 存在するストアにのみ適用されます。

検索結果には、ストアおよび要求された品目の在庫が表示されます。特定のロケーション・ プロバイダを使用しないようにシステムが構成されている場合は、「検索」をクリックすると、す べてのストアおよび利用可能な在庫が表示されます。

注意**:** 一部のストアでは ATP 日付が表示されることがあります。ATP 日付は情報としてのみ 表示されており、ATP 品目をカートに追加することはできません。

**4.** 目的のストアの「カートに追加」を選択します。これにより、品目がショッピング・カートに追加 されます。

注意**:** ある品目の数量が複数である場合に、オーダーに必要な合計数量より在庫が少ないス トアを選択したときは、手順 1 から 4 を再度実行して、残りの数量を追加する必要があります。

- **5.** 品目がカートに追加されると、メッセージが表示されます。 SKU がショッピング・カートに入れられると、編集できなくなります。編集するには、製品ペー ジに戻って変更を加え、ショッピング・カートに戻って元のエントリを削除する必要があります。
- **6.** オーダー処理を続行すると、このオーダー内の品目に応じて選択されたストアを選択できま す。複数の宛先に出荷する場合は、「複数の場所に配送」リンクを選択します。「ストア内集荷 出荷グループ」に属する品目で、ストア内支払タイプに属していないものは、返品できます。
- **7.** 「出荷方法」ページに、「承認済みの受取者」フィールドが表示されます。これは、ストアでの 品目の引取りを承認されている個人の名前です。
- **8.** 「請求」ページに、「ストア内支払」支払タイプ、および承認済の受取者が商品を受け取るとき に必要な金額が表示されます。支払タイプが「ストア内支払」である品目は、返品できません。

#### オーダーの調整

「オーダー調整の追加」リンクを使用して、オーダー全体に対して手動でオーダー価格を調整します。

- **1.** 「オーダー調整の追加」リンクを選択します。
- **2.** 調整する理由を選択します。
- **3.** デビットまたはクレジットのどちらに対する変更であるかを示します。
- **4.** オーダー全体の変更後の金額を入力します。
- **5.** 必要に応じて、追加のノートを入力します。

たとえば、特定の顧客の発送を無料にするには、理由に「出荷」と入力して、アカウントに対するクレジットで あることを示し、出荷の費用を入力します。

注意**:** 出荷費用は「ショッピング・カート」では計算されないため、オーダーの出荷コンポーネントを完了して も出荷費用は表示されません。

### <span id="page-30-0"></span>新しいオーダーの出荷先住所の選択

オーダーに品目を追加して、オーダーをレビューすると、Commerce Service Center によって「出荷情報」 ページが表示され、オーダーの出荷先住所を指定できます。

オーダーに複数の品目が含まれている場合は[、「複数の住所への出荷」で](#page-30-1)説明されているとおりにオー ダーを複数の住所に出荷できます。

オーダーの出荷先情報を指定するには

- **1.** ショッピング・カートを使用して、「出荷先住所」パネルにアクセスします。
- **2.** 次のいずれかを行います。
	- アクティブな顧客に保存されている住所がある場合は、目的の住所の上にある「1 つ の場所に配送」リンクを選択します。これにより、「出荷方法」ページにナビゲートされ ます
	- 顧客がストアでオーダーを引き取る場合は、ストアの場所を選択します
	- 表示されているいずれかの住所以外の出荷先住所にオーダーを関連付ける場合、 またはアクティブな顧客がない場合は、「宛先の追加」リンクをクリックして、住所情報 を入力します。顧客が近くのストアで商品を引き取ることを希望している場合は、「スト ア内引取」ボタンを使用することもできます。詳細は[、「ストア内引取の使用」の](#page-29-0)項を 参照してください。
- **3.** 「出荷方法」ページに進みます。
- **4.** 「請求に進んで続ける」をクリックします。「請求情報」ページが表示され、オーダーに支払情 報を追加できます[。「支払情報の追加」を](#page-31-1)参照してください。

#### <span id="page-30-1"></span>複数の住所への出荷

顧客のオーダーに複数の品目が含まれている場合は、任意の組合せの品目を顧客の出荷先住所(デフォ ルトの住所または顧客の住所録にある住所)のいずれかに出荷できます。ギフト・リストの品目が含まれてい るオーダーについて作業している場合、出荷先住所情報には受取者および関連付けられているギフト・リス トの両方が示されます。

複数の出荷先住所に出荷するには

- **1.** 「ショッピング・カート」の「オーダー要約」パネルから「出荷先住所」を選択します。
- **2.** 「出荷先住所」ページで、「複数の場所に配送」をクリックします。

**3.** オーダー内の各品目について、「宛先」ドロップダウン・リストから出荷先住所を選択します。 「宛先」ドロップダウン・リストには、顧客のデフォルトの出荷先住所(「自分の出荷先住所」と してリストされます)および顧客の住所録にあるすべての住所が含まれています。出荷先の 新しい住所を入力するには、出荷先情報を入力します。宛先は「配送」または「引取」の住 所にすることができます。

注意**:** 品目の数量を分割するには、「数量の分割」をクリックし、品目の「分割する数量」 フィールドに値を入力して、ドロップダウン・リストから住所を選択します。ページが更新され、 品目の 2 つのエントリ(各住所に 1 つずつ)が表示されます。

**4.** 複数の場所に出荷ボタンをクリックします。

### <span id="page-31-0"></span>出荷方法の入力

出荷先住所を入力したら、オーダーの出荷方法を選択する必要があります。

- **1.** 各出荷先住所の出荷方法を選択します。
- **2.** 住所およびオーダーの情報が正しいことを確認します。オーダーが「ストア内引取」オー ダーの場合は、承認済の受取者の氏名が必要となることがあります。
- **3.** 「請求に進んで続ける」をクリックして、支払情報をオーダーに追加します[。「支払情報の追](#page-31-1) [加」を](#page-31-1)参照してください。

### <span id="page-31-1"></span>支払情報の追加

新しいオーダーに関連付ける支払情報には、顧客がオーダーの課金を希望するクレジット・カード、利用可 能なストア・クレジット、および商品券を含めることができます。

注意**:** Commerce Service Center は Commerce B2B 機能をサポートしていません。オーダーに B2B 支払方 法を追加することはできません。

オーダーの支払情報は「請求」ページで指定します。支払情報を指定するには

- **1.** チェックアウト処理に従って「請求」を選択します。
- **2.** 次のいずれかを行います。
	- オーダーに適用する商品券またはストア・クレジットを顧客が持っている場合は、商 品券/ストア・クレジット・セクションを使用して商品券またはストア・クレジット・コードを テキスト・ボックスに入力し、「要求」をクリックします。顧客が引換えを希望する各商 品券またはストア・クレジットについてこの処理を繰り返します。
	- 「使用可能な支払オプション」セクションで、支払方法(クレジット・カード、商品券、ス トア・クレジットなど)を選択します。顧客がストア内引取を行う場合は、「ストア内支払」 支払タイプを選択できます。「ストア内支払」の支払は、「ストア内引取」のすべての出 荷品目の合計と等しい必要があります。

注意**:** 新しい支払方法を入力するには、新規支払方法の追加をクリックして情報を 入力し、「追加」をクリックして保存します。

- オーダーの支払グループを選択することもできます。オーダーに支払グループを追 加するには、支払グループ値がゼロより大きい必要があります。金額がゼロではない 支払グループがオーダーに適用されます。
- **3.** 「オーダー・レビューに進んで続ける」をクリックします。 これで[、「オーダーの発行」の](#page-32-0)説明に基づいてオーダーを確認および発行できるようになり ました。

### <span id="page-32-0"></span>オーダーの発行

注意**:** オプションの Click-to-Call 統合を使用して連絡してきた顧客からのオーダーを発行する場合(つまり、 Click-to-Call 顧客の電話番号を入力したか、Click-to-Call 顧客の電話番号にルーティングされた場合)は、 オーダーを発行した後に顧客がオーダーを編集しないようにしてください。編集しても発行されたオーダー には反映されません。

オーダーを発行するには

- **1.** 「オーダー・レビュー」ページを使用して、顧客とオーダー要約情報をレビューします。
- **2.** 変更する場合は、「編集」をクリックして、該当するページに移動します。その後、チェックア ウト処理に従って「オーダー・レビュー」ページに戻ります。
- **3.** 必要に応じて、コメントの追加セクションに追加のコメントを入力します。
- **4.** 「発行」をクリックして、処理が行われるようにオーダーを発行します。 履行のため、または定期オーダーを作成するために、オーダーを発行せずに保存すること もできます。定期オーダーの作成および発行については[、「オーダーのスケジューリング」を](#page-35-0) 参照してください。
- **5.** オーダーが発行されると、オーダー確認番号が含まれている「オーダーの確認」画面が表 示されます。オーダー確認情報を顧客に送信するには、顧客の電子メール・アドレスを確認 して「送信」をクリックします。匿名ユーザーの場合は、オーダーに入力された情報からプロ ファイルを作成できます。

# プロモーションについての作業

オーダーについての作業では、プロモーションの選択に関して顧客をサポートできます。プロモーション・ブ ラウザを使用すると、次のことが可能です。

- 「タイプ」、「キーワード」および利用可能な期間による、プロモーションの検索およびレ ビュー。サイトで複数サイトを使用している場合は、「サイト」によってプロモーションを参 照することもできます。
- プロモーションやクーポンの付与、および顧客の現在のオーダーへのその影響の表示。
- 非グローバル・プロモーションの手動での付与。
- 現在のオーダーに適用されるプロモーションの手動での選択。

顧客に該当する可能性があるプロモーションは、顧客プロファイルにリストされます。ただし、顧客のショッピ ング・カートについて作業している場合は、プロモーション・ブラウザを使用して他のプロモーションを現在の オーダーに適用できます。プロモーション・ブラウザでは、使用可能なすべてのプロモーションが「使用可能 なプロモーション」タブに表示され、「プロモーション検索」タブを使用してプロモーションを検索できます。

注意**:** 交換オーダーについて作業している場合、または発行されたオーダーを変更している場合、プロ モーション・ブラウザは表示されません。

#### 利用可能なプロモーションのレビュー

「使用可能なプロモーション」タブを使用すると、既存のオーダーの価格設定に使用されるプロモーションの オプションを調べることができます。このタブには、現在のオーダーを価格設定するときにシステムによって 考慮されたすべてのプロモーション、および将来使用するために顧客に付与されているプロモーションが表 示されます。プロモーションは次のようにグループ化されています。

- 適用済: 条件が完全に一致して、割引がオーダーに適用されているプロモーション。適 用済プロモーションは緑色のアイコンで示されます。
- クローズ: まだ適格になっていないものの、近似性クオリファイアによって適格に近いと 識別されているプロモーション・プロモーションは黄色のアイコンで示されます。
- 無視: ユーザーまたは別のエージェントによってオーダーの価格に含めないとマークさ れているプロモーション。無視プロモーションは赤色のアイコンで示されます。
- 追加済: ユーザーまたは別のエージェントが、プロモーションの検索タブを使用して顧 客に明示的に付与したプロモーション。追加済プロモーションは赤色のアイコンで示さ れますが、付与済アイコンが表示されます。
- 検討済: オーダー処理のある時点でこのオーダーに適用されたものの、現在適用され ていないプロモーション。検討済プロモーションは赤色のアイコンで示されます。
- 付与済(アクティブ): 顧客に付与されて、現在アクティブなプロモーション。付与済プロ モーションは赤色のアイコンで示されますが、付与済アイコンが表示されます。
- 付与済(将来): 顧客に付与されたものの、現在アクティブではないプロモーション。将 来プロモーションは灰色のアイコンで示されます。
- グローバル: グローバルなプロモーション。グローバル・プロモーションは赤色のアイコン で示されます。

プロモーション・ブラウザにはプロモーションの名前が、開始日と終了日とともに表示されます。プロモーショ ンが現在のオーダーに適用されていると、「適用済」列に適用されている合計が表示されます。複数のサイ トを使用している場合は、プロモーションを使用できるサイトもリストされます。

#### プロモーションの無視

「使用可能なプロモーション」タブで、無視するプロモーションを選択して、「無視」ボタンをクリックします。プ ロモーションが無視されると、赤色のアイコンに変更され、プロモーションが現在のオーダーに適用されてい ないことが示されます。プロモーションを再適用するには、「無視」ボックスの選択を解除します。

複数サイトでの作業を行っていて、サイトのアクセス制御が有効である場合に、フル・アクセス権を持ってい ない 1 つ以上のサイトにプロモーションが割り当てられていると、そのプロモーションは無視できません。

### プロモーションの検索

プロモーションの検索タブを使用して、現在のオーダーに追加できるプロモーションを検索します。プロ モーションは次の項目を使用して検索できます。

- キーワード: キーワードでは大文字と小文字は区別されません。複数のキーワードを検 索するには、キーワードの間に AND 条件を使用します。たとえば、「時計 AND 腕時計」 です。
- プロモーション・タイプ:プロモーションは、オーダー、品目、出荷またはすべてに適用で きます。「すべてに使用可能なプロモーションの非表示」チェック・ボックスを使用すると、 検索結果からグローバル・プロモーションを除外できます。
- プロモーション日付: 「使用可能」メニューを使用すると、本日開始されるプロモーション、 今後 7 日以内に開始されるプロモーション、今後 7 日以内に終了するプロモーション、 将来のすべてのプロモーション、または失効したすべてのプロモーションを検索できます。
- サイト: 複数サイト環境で作業している場合、リストには現在のカート共有グループで有 効なすべてのサイトが含まれます。

検索によってプロモーションが返されると、表にリストされます。

#### プロモーションの追加

プロモーションを現在のオーダーに追加するには、プロモーションの検索タブの「プロモーション結果」パネ ルにリストされているプロモーションの「追加」リンクをクリックします。プロモーションが「使用可能なプロモー ション」ブラウザ・タブに追加されます。新しいプロモーションが含まれるようにオーダー金額が変更されます。

#### プロモーションの削除

エージェントによって付与されたプロモーションのみを削除できます。プロモーションの横に削除アイコンが ある場合は、削除アイコンをクリックして、「使用可能なプロモーション」タブからプロモーションを削除し、現 在のオーダーからプロモーションを削除します。プロモーションが削除されるようにオーダー金額が変更さ れます。

# 購入時ギフト・プロモーションの追加

Commerce Service Center では、購入時ギフト・プロモーションを追加できます。これは、顧客が特定の購入 により無料ギフトに適格となった場合に発生するプロモーションです。このプロモーションでは、顧客のショッ ピング・カート内の特定の品目が認識され、無料ギフトを利用できることが示されます。このプロモーションは プロモーション・ブラウザに表示されます。

無料ギフトは、1 つの SKU または製品、あるいは 1 つのカテゴリまたはコンテンツ・グループの 1 つの品目 であり、管理者によって構成されます。無料ギフトをカテゴリまたはコンテンツ・グループから選択する場合 は、ギフト・セレクタが表示され、利用可能な選択肢からギフトを選択できます。ギフト・セレクタには、現在の カートの共有グループに追加できるギフトのリストのみが表示されます。無料ギフトが 1 つの品目(SKU、製 品など)である場合は、その品目がカートに自動的に追加されます(カート内にまだない場合)。品目がすで にカート内にある場合は、その品目の価格が 0.00 ドルに変更されます。

#### 無料ギフトの選択

オーダーについて作業していて、オーダー内の品目が無料ギフトに適格である場合は、次の 2 つのアク ションのいずれかが発生することがあります。

- 品目が 1 つの無料ギフトに適格である場合は、その品目がショッピング・カートに追加さ れます。無料ギフトの価格は 0.00 ドルに設定されます。無料ギフト品目がすでにオー ダーに追加されている場合は、その品目の合計価格が 0.00 ドルに変更されます。
- 選択する必要があるギフトに品目が適格である場合は、「無料ギフトの選択」リンクが表 示されます

選択したギフトの在庫がない場合は、その無料ギフトを選択できないことが通知されます。

同じ明細品目の 2 つのギフトが別々のプロモーションによって追加された場合、Commerce Service Center ではその品目の最初のギフトを変更できます。2 番目のギフトを変更するには、その品目の最初のギフトを 削除してから、2 番目のギフトを変更する必要があります。

#### 無料ギフトの無視または削除

顧客がギフトを受け取らない場合は、無料ギフトを選択せずにオーダーを発行できます。そのように実行す ると、情報メッセージが表示されますが、オーダーは発行されます。

無料ギフトは発行または履行されていないオーダーからのみ削除できます。無料ギフトが含まれている返品 オーダーおよび交換オーダーについての作業については[、「払戻の発行」の](#page-42-0)項を参照してください。

オーダーから無料ギフトを削除するには、ギフトの横にある削除アイコンを選択して、ショッピング・カートか らギフト品目を削除します。

# <span id="page-35-0"></span>オーダーのスケジューリング

定期オーダーを使用すると、チェックアウト処理中に定期的な自動オーダーを構成できます。定期オー ダーは、登録済の顧客および匿名ユーザーの両方に作成できます。

定期オーダーは、テンプレートおよびスケジュールを使用して作成します。テンプレートはオーダーを作成 するために使用するオブジェクトですが、テンプレートは発行されません。テンプレートを作成した後に、ス ケジュールをテンプレートに関連付けます。スケジュールが実行されると、テンプレートがコピーされてオー ダーが作成され、そのオーダーが発行されます。複数のスケジュールを 1 つのテンプレートに関連付けるこ とができます。

スケジュールを作成する場合は、オーダーを発行するか、オーダーを発行せずにスケジュールを作成でき ます。オーダーを発行せずにスケジュールを作成した場合は、スケジュールによって示されている時間にそ のオーダーが発行されます。

定期オーダーは、2 つの異なるタイプのスケジュールのいずれかに基づいて作成されます。スケジュールは、 一定の間隔の日数または週数に基づいて定期的に実行することも、カレンダに基づいて特定の曜日または 月内の日を設定することもできます。

スケジュールではまた、開始日と終了日を定義することで、オーダーが履行される期間を定義します。

#### <span id="page-35-1"></span>新しい定期オーダーの作成

定期オーダーを作成するには、次の手順を使用します。

- **1.** 定期オーダーの作成を開始するには[、「オーダーの作成」の](#page-26-0)項の説明に基づいて初期オー ダーを作成します。
- **2.** オーダーを参照ページが表示されたら、「スケジュールの作成」ボタンまたは「スケジュール の発行および作成」ボタンを選択します。これにより、「定期オーダー」パネルが開きます。
	- 「スケジュールの発行および作成」ボタンをクリックすると、現在のオーダーが発行さ れ、スケジューリングのために構成できるテンプレートが作成されます。
	- 「スケジュールの作成」ボタンをクリックすると、新しいオーダーをテンプレート・オー ダーとして使用し、オーダーの発行をスケジュールできます。
- **3.** スケジュールのわかりやすい名前を入力します。複数のスケジュールを 1 つのオーダー・テ ンプレートに保存できるため、混乱を避けるために、スケジュールの説明として最もわかりや すい名前を指定してください。
- **4.** スケジュールの開始日を指定するには、開始日を入力するか、カレンダを使用します。開始 日は、スケジュールが有効である期間の始まりを示します。すべてのオーダーは、 Commerce サーバーのタイム・ゾーンの午前 00:00 に開始されます。
- **5.** 間隔またはカレンダの日付を使用してスケジュールを作成します。 スケジュールを作成すると、一定の時間の後に実行されます。スケジュールは、日次で、選 択した曜日に、または特定の日付に実行できます。
	- 間隔を使用してオーダーをスケジュールするには、「間隔」タブを選択して、「繰返し 間隔」フィールドに数値を入力します。ドロップダウン・メニューを使用して、日数また

は週数を選択します。たとえば、3 週と入力すると、開始日の 3 週間後にオーダーが 実行されるようにスケジュールされます。

■ 特定の曜日を選択するには、「カレンダ」タブを選択して、曜日の選択ボタンをクリッ クします。目的の曜日をクリックします。曜日を選択すると、その曜日の横に緑色の チェック・マークが表示されます。曜日を選択すると、週次ベースで実行するように指 定するか、またはスケジュールを実行する月内の週を選択できます。

注意**:** 特定の月を選択するには、同様に「月の選択」ボタンを選択して、スケジュー ルを実行する特定の月を選択します。

- 月内の実行日を示すには、実行日の選択リンクを選択して、スケジュールを実行す る週次の実行日をクリックします。
- 「特定の日付」ボタンを使用して、月の特定の日付を選択します。 たとえば、定期 オーダーを月の最初の日と 15 日目に実行するには、1 と 15 を選択します。
- **6.** 必要に応じて、終了日を入力します。一定回数の実行後に、または特定の日付にスケ ジュールを終了するように構成できます。スケジュールに終了日が必要ない場合は、「終了 日なし」ボタンを選択します。
- **7.** 「スケジュール」ボタンをクリックして、スケジュールを保存します。定期オーダーの確認ペー ジが表示されます。このページでは、定期オーダーの確認の送信、定期オーダー番号の取 得、およびスケジュール情報のレビューが可能です。

### 以前のオーダーからの定期オーダーの作成

定期オーダーは顧客の以前のオーダーから作成できます。

- **1.** 顧客のプロファイルを開きます。「オーダー履歴」パネルからオーダーを選択します。
- **2.** オーダーをコピーします。これにより、新しいオーダーが作成されます。
- **3.** [「オーダーの作成」の](#page-26-0)項で説明されている新しいオーダーの作成のプロセスに従います。
- **4.** オーダーを参照ページで、前述[の「新しい定期オーダーの作成」の](#page-35-1)説明に基づいてスケ ジュールを作成します。

### 定期オーダー・テンプレートへのスケジュールの追加

定期オーダー・テンプレートを作成すると、複数のスケジュールにそれを関連付けることができます。その オーダーの顧客とオーダーの情報は同じままですが、オーダーがスケジュールされる頻度を変更できます。 これは、顧客が特定の時期に出荷を増やすように望む可能性がある場合に便利です。

- **1.** 定期オーダー・テンプレートを表示します。定期オーダー・テンプレートを検索するには、 「オーダー検索」画面またはプロファイルの表示ページのオーダー・ステータス・ドロップダウ ン・メニューで「定期オーダー・テンプレート」を選択します。
- **2.** 「スケジュールの追加」をクリックします。これにより、前述[の「新しい定期オーダーの作成」の](#page-35-1) 項の説明に基づいて、テンプレートに新しいスケジュールを作成および追加できます。

#### 定期オーダーのアクティブ化**/**非アクティブ化

定期オーダーのステータスに基づいて、オーダーをアクティブ化または非アクティブ化できます。

- **1.** 顧客の「オーダー履歴」パネルから定期オーダーを選択します。
- **2.** 変更する定期オーダー・テンプレートを識別します。「処理」列で「アクティブ化」を選択して、 非アクティブになっているかまたは失敗したスケジュールをアクティブ化します。「非アクティ

ブ化」を選択して、アクティブなスケジュールを非アクティブ化にします。非アクティブになっ ているスケジュールのステータスは、非アクティブまたは失敗です。「非アクティブ化」を選択 して、アクティブなスケジュールを非アクティブ化します。

**3.** 定期オーダーのステータスが「ステータス」列で変更され、定期オーダーが変更されます。

#### 失敗した定期オーダーの修正

定期オーダーが失敗すると、オーダーは保存されず、スケジュールの状態が「失敗」に変更されます。この エラーは定期オーダー・テンプレートで修正し、スケジュールを再度アクティブ化する必要があります。エ ラーを修正せずにスケジュールを再度アクティブ化した場合、スケジュールのステータスがアクティブに変 更されます。次のオーダーの発行が再び失敗すると、状態は「エラー」に再度変更されます。

定期オーダー・テンプレートが修正されても、オーダーが設定されて次のオーダーの発行が正常に行われ るまで、オーダーのスケジュールのステータスは「失敗」のままです。

定期オーダーの試行時に発生したエラーを表示するには、スケジュールのエラー・リンクを選択します。エ ラーが特定されたら定期オーダー・ビューに戻り、次の手順に従って定期オーダー・テンプレートの問題を 修正します。

- **1.** 問題を修正する定期オーダーを開いて編集します。「定期オーダー表示」ページの関連付 けられている編集リンクを使用して、変更を加えます。
- **2.** エラーを修正したら、チェックアウト処理に従って、「オーダー・レビュー」ページが表示され るまで進みます。
- **3.** 「更新」をクリックして変更内容を保存し、定期オーダーの確認ページに移動します。 「オーダー確認」ページでは、この定期オーダーに関連付けられている失敗したスケジュー ルがあるかどうかが示されます。
- **4.** 「定期オーダーID」リンクを使用して、「定期オーダー」ページに戻ります。
- **5.** 失敗したスケジュールを再度アクティブ化するもののオーダーを発行しない場合は、「アク ティブ化」をクリックします。また、これにより、スケジュールの次の実行日が再計算されます。
- **6.** オーダーを再度アクティブ化にして発行するには、「アクティブ化」をクリックしてスケジュー ルをアクティブ化し、「今すぐ発行」をクリックしてテンプレートから作成されたオーダーを発 行します。

# <span id="page-37-0"></span>オーダーの検索および表示

既存のオーダーは、次のいずれかの方法で検索できます。

- オーダー番号、オーダー・ステータスまたはオーダー日付を使用。顧客のログイン名、 名前、姓、電子メール・アドレスまたは SKU ID を使用して検索することもできます。特定 の期間に発行されたオーダーを検索するように検索を制限することもできます。
- 顧客の出荷先や請求先の情報を含めることができる拡張検索基準を使用。

オーダー番号または SKU ID を使用して検索する場合は、完全な番号またはその一部を入力します。拡張 検索基準を使用して検索する場合は、完全な住所または請求先情報、あるいはその一部を入力します。検 索では大文字と小文字は区別されません。

検索結果内を移動するには、オーダー検索結果ページの矢印ボタンを使用します。検索結果をソートする には、列見出しをクリックします。

注意**:** 不完全なオーダー、または発行していないオーダーは検索できません。

### オーダー番号によるオーダーの検索

オーダー番号を使用してオーダーを検索するには

- **1.** 「オーダー」ボタンの「検索」アイコンをクリックします。
- **2.** オーダー番号を入力して、「検索」をクリックします。 指定した完全な番号または部分的な番号と一致するオーダー番号を持つオーダーのリスト がシステムによって返されます。
- **3.** オーダー番号を選択します。 「オーダー表示」ページにオーダーの詳細が表示されます。このページから、オーダーの情 報を表示したりオーダーの情報にアクセスできます。

#### オーダーの拡張検索の実行

拡張検索では、オーダー番号、顧客、出荷先および請求先の基準を使用してオーダーを検索できます。 オーダーの拡張検索を実行するには

- **1.** 「オーダー」ボタンをクリックします。
- **2.** 「オーダーの検索」ドロップダウン・メニューを使用します。「拡張検索」を選択します。
- **3.** オーダーの拡張検索ページで、表示されたフィールドに検索基準を入力します。
- **4.** 「検索」をクリックします。指定した基準と一致するオーダーのリストがシステムによって返さ れます。
- **5.** オーダー番号をクリックします。 「オーダー表示」ページにオーダーの詳細が表示されます。このページから、オーダーの情 報を表示したりオーダーの情報にアクセスできます。

#### 定期オーダーの検索

登録ユーザーの定期オーダーを検索するには、ユーザーを選択して「定期オーダー」パネルを開き、関連 付けられているすべての定期オーダーを表示します。

匿名の定期オーダーを検索するには、「オーダー検索」を使用してオーダー番号を検索します。

注意**:** テンプレート・オーダー自体は発行されないため、定期オーダー・テンプレートには「発行日」はありま せん。このため、「オーダー検索」の日付による検索フィールドは、定期オーダーを検索するためには使用 できません。

「オーダー検索」画面のオーダー・ステータス・ドロップダウン・メニューで「定期オーダー・テンプレート」を選 択して、定期オーダー・テンプレートを検索します。オーダー検索は、定期オーダー・テンプレート(登録 ユーザーの定期オーダー・テンプレートを含む)を検索するために使用できます。

# 既存のオーダーの変更

顧客の既存のオーダーにアクセスして(オーダーへの品目の追加、オーダー内の品目の数量の更新、オー ダーの取消などの)変更を行うことができます。

払戻および交換を処理する方法については[、「譲歩、払戻、交換および返品の処理」を](#page-41-0)参照してください。

既存のオーダーに対して実行できるタスクは、オーダーのステータスによって示されるオーダー処理のス テージによって異なります。たとえば、保留処理なしのステータスのオーダーを取り消すことはできません。 このステータスのオーダーはすでに顧客に出荷されているためです。個々の品目、出荷グループおよび支 払グループにも、オーダー処理でのステージを示すステータスがあります。オーダー・ステータスと同様に、 それらによって特定のタスクを実行できるかどうかが決まります。この項で説明している各タスクには、特定 のタスクを禁止するステータスが記述されています。

注意**:** Commerce Service Center はオーダー内において Commerce B2B 機能をサポートしていません。 オーダーに B2B 機能(購買オーダー、コスト・センターなど)が含まれている場合、オーダーを表示すること はできますが、オーダーを変更することはできません。エラー・メッセージが表示され、オーダーにサポート されていない機能が含まれていて変更できないことが示されます。

表示される可能性があるすべてのステータスのリストについては、「付録 A: [ステータス・コード」を](#page-48-0)参照してく ださい。

### 既存のオーダーへの品目の追加

既存のオーダーに品目を追加できるのは、オーダーのオーダー・ステータスが保留処理なし、削除保留中、 「削除済」または「顧客返品保留中」ではなく、かつ支払グループにステータスが決済済のものがない場合 です。

オーダーのステータスは「オーダー表示」ページで、各支払グループのステータスは「請求」ページで表示 できます。すべてのステータスの詳細は、「付録 A: [ステータス・コード」を](#page-48-0)参照してください。

既存のオーダーに品目を追加するには

- **1.** オーダーを表示します[。「オーダーの検索および表示」を](#page-37-0)参照してください。
- **2.** 「ショッピング・カート」セクションで、「編集」をクリックします。
- **3.** 「製品カタログ」を使用して、あるいは製品 ID または SKU ID を入力して、品目を追加しま す。数量を入力して、「更新」をクリックします。
- **4.** 出荷先および請求先の情報を確認します。
- **5.** オーダーを発行します。

#### 既存のオーダーの品目の削除または変更

既存のオーダーから品目を削除できるのは、品目の品目ステータスが配送済、削除保留中、「削除」、返品 保留中または「返品済」ではなく、オーダーのオーダー・ステータスが保留処理なし、削除保留中または「削 除済」ではなく、かつ支払グループにステータスが決済済のものがない場合です。

既存のオーダーから品目を削除するには

- **1.** オーダーを表示します[。「オーダーの検索および表示」を](#page-37-0)参照してください。
- **2.** 「ショッピング・カート」セクションで、「編集」をクリックします。
- **3.** 削除アイコンをクリックするか、数量を変更して「更新」をクリックし、品目を削除します。
- **4.** 出荷先および請求先の情報を確認します。
- **5.** オーダーを発行します。

注意**:** オーダーから品目を削除するときに、支払情報を変更する必要はありません。会社の 履行組織によって出荷のためにオーダーが準備されるまで、顧客のクレジット・カードには 課金されないためです(ストア・クレジットまたは商品券も適用されません)。

オーダーへのコメントの追加

既存のオーダーにコメントを追加するには

- **1.** オーダーを表示します[。「オーダーの検索および表示」を](#page-37-0)参照してください。
- **2.** 「新規ノートの追加」を選択します。ノートを入力します。
- **3.** 「保存」をクリックします。オーダーにコメントが保存されます。

# オーダーの取消

既存のオーダーを取り消すことができるのは、オーダーのオーダー・ステータスが保留処理なし、削除保留 中および「削除済」ではなく、支払グループにステータスが決済済のものがなく、出荷グループにステータス が保留処理なしのものがなく、かつ品目にステータスが配送済のものがない場合です。

オーダーを取り消すには

- **1.** オーダーを表示します[。「オーダーの検索および表示」を](#page-37-0)参照してください。
- **2.** 「ショッピング・カート」セクションで「編集」をクリックして、オーダーを編集します。
- **3.** 赤い X 印をクリックして、グローバル・コンテキスト領域の「取消」をクリックします。取消の確 認ウィンドウが表示され、オーダーを取り消すかどうか尋ねられます。
- **4.** 「はい」をクリックして、取消を確認します。

Commerce Service Center によって履行システムにメッセージが送信され、オーダーが取り 消されてオーダーのステータスがそれに応じて変更されます。

# <span id="page-41-0"></span>**5** 譲歩、払戻、交換および返品の処理

オーダーの作成中に顧客が不満を持った場合、または購入した商品に不満がある場合、エージェントは譲 歩またはクレジットを発行するか、顧客による品目の交換および返品をサポートできます。また、エージェン トは Oracle Commerce Service Center を使用して、出荷の追加や価格の消込といったオーダーの手動調整 が可能です(オーダーの合計に追加できます)。

# 調整されたオーダーの承認

顧客のオーダーについて作業しているときに、オーダー全体をクレジット記入またはデビット記入するオー ダーに対して調整を行うことができます。ワーク・フローを続行するためにオーダーを承認する必要があるか どうかは、環境の構成によって異なります。

#### 譲歩処理

エージェントが発行できる譲歩の金額に会社が制限を設定していることがあります。その場合、履行のため にオーダーを発行する前に、そのオーダーの承認を受ける必要があります。オーダーを発行すると、オー ダーに承認が必要であることが「オーダー確認」に示されます。オーダー確認を構成して、オーダーが承認 または否認されたときに電子メールで確認を送信するようにできます。顧客オーダー履歴または「オーダー 検索」ページで表示すると、オーダーの状態が「エージェント承認保留中」に変更されます。

オーダーが承認されると、オーダー・ステータスが「承認済」に変更され、通常どおりに履行処理が続行され ます。

オーダーが否認されると、オーダーのステータスがエージェント取消済に変更され、未完了であると見なさ れます。否認されたオーダーは、編集または再発行できません。住所に電子メール・アドレスが関連付けら れている場合は、電子メールが送信され、オーダーが履行されないことが顧客に通知されます。

### オーダーの評価

オーダーを承認または否認するには、適切な承認レベルが付与されている必要があります。承認の認可の 詳細は管理者に問い合せてください。承認権限がある場合は、承認が必要なすべてのオーダーがリストさ れる「承認」ページにアクセスできます。

「承認」ページには、「Commerce」ページの「オーダー」メニューからアクセスします。メニュー項目では「承 認」オプションの横に数値が表示され、レビュー待ちのオーダーがあることが示されます。

注意**:** このメニューに示される数値は頻繁に更新されないため、正確ではないことがあります。

承認または否認するオーダーを選択します。オーダーをレビューするには、オーダーID をクリックします。

#### オーダーの承認

オーダーをレビューして、オーダーを承認すると判断した場合は、「承認」リンクをクリックします。発行処理 によってオーダーが処理に送られます。電子メール・アドレスがある場合は、オーダー承認の確認が通常ど おりに顧客に送信されます。

#### オーダーの否認

オーダーをレビューして、オーダーを否認すると判断した場合は、「否認」リンクをクリックします。オーダー のオーダー・ステータスにエージェント取消済が設定されます。否認されたオーダーは、編集または再発行 できません。電子メール・アドレスがある場合は、オーダーが履行されないことを示す、オーダー否認の電 子メールが顧客に送信されます。

# <span id="page-42-0"></span>払戻の発行

顧客に払戻を発行する場合は、オーダーの支払のために使用されたクレジット・カードにクレジット記入する か、顧客にストア・クレジットを与えるか、その両方を行うことができます。払戻には、品目の原価、出荷手数 料、およびオーダーに関連付けられている税金を含めることができます。Commerce Service Center では、 顧客のクレジット・カードにクレジット記入できる最大の払戻金額は、最初にそのカードに課金された金額ま でに制限されます。

品目の払戻を発行できるのは、出荷グループのすべての品目が履行済とマークされている場合のみです。 たとえば、10 個の品目がある出荷グループ内の 1 つの品目が履行済とまだマークされていない場合、履行 済の 9 個の品目に対しても払戻を実行できません(Commerce Service Center によって使用される出荷グ ループのステータスのリストについては[、「出荷グループのステータス」を](#page-49-0)参照してください)。

#### 払戻を発行するには

- **1.** オーダーを表示します。
- **2.** 返品および交換の処理を選択します。

交換および返品の作成ページが表示され、顧客が払戻のために返品できるすべての品目 が出荷グループごとにリストされます。

- **3.** 顧客が返品を希望している品目を見つけます。
- **4.** 対応する「返品数量」テキスト・ボックスで、顧客が返品する品目の数量を入力します。
- **5.** 品目の返品理由ドロップダウン・リストから、顧客がその品目を返品する理由を選択します。 「返品のみ」をクリックして変更を加えます。

注意**:** 状況によっては、顧客が払戻を要求した品目を返品する必要がない場合、または返 品できない場合があります。たとえば、顧客が植物をオーダーして、それが損傷した状態で 届けられた場合です。

**6.** 必要に応じて、払戻金額を入力します。これには、該当する場合、出荷の費用、税金または その他の手数料(返品手数料など)が含まれます。

注意**:** 払戻金額はデビットではなく、クレジットである必要があります。払戻デビットが発行さ れると、エラー・メッセージが表示されます。

- **7.** 「金額の更新」をクリックします。 返品品目および関連付けられている費用が表示されます。
- **8.** ストア・クレジットまたはクレジット・カードのフィールドに払戻の合計または払戻の一部を適 用することで、「払戻タイプ」のタイプを示します。

**9.** 「払戻タイプ」間で払戻を分割する(たとえば、ストア・クレジットとクレジット・カードでの払戻) には、「残額の適用」アイコンを使用します。

たとえば、300.00 ドルの払戻をストア・クレジットおよびクレジット・カードへの払戻に分割する には、「ストア・クレジット」払戻フィールドに 100.00 ドルと入力して、「クレジット・カード」払戻 フィールドの横にある「残額の分割」をクリックします。払戻の残額 200.00 ドルが、「クレジッ ト・カード」払戻フィールドに入力されます。「次」をクリックします。

- **10.** 画面上の返品および払戻の情報を確認します。変更を加えるには「編集」アイコンをクリック します。
- **11.** オプションで、払戻にノートを追加します。
- **12.** 「返品の発行」をクリックして、返品を開始します。

返品オーダー確認番号が表示されます。電子メール・アドレスを入力して「送信」をクリックすると、この番号 が電子メールで顧客に送信されます。

#### 手動調整を含む返品

手動調整されている品目が含まれている返品について作業している場合、返品品目の原価を調整して、原 価調整を反映させる必要があります。ただし、返品オーダーを新たに手動調整することはできません。

#### ストア内引取を含む返品

顧客が近くのストアで引き取った品目が含まれているオーダーの一部を顧客が返品する場合は、払戻とし てストア・クレジットのみを発行できます。

# 交換の発行

交換を処理するには、次の手順を実行します。

- **1.** 顧客のオーダーから返品する品目を指定します。
- **2.** 交換する新しい品目を「製品カタログ」から選択します。

注意**:** 複数のサイトを使用している場合は、適切なサイトに関連付けられている「製品カタロ グ」を使用していることを確認します。関連付けられているサイトまたはショッピング・カード共 有グループを変更すると、交換オーダーが失われます。

- **3.** 「ショッピング・カート」をレビューして、情報が正しいことを確認します。
- **4.** 新しく出荷先情報を指定するか、既存の出荷先情報を確認します。
- **5.** 払戻または支払のタイプを選択します。
- **6.** 返品を完了して、顧客に返品 ID を通知します。

交換を発行すると、Commerce Service Center によって返品品目の払戻および置換品目の新しいオーダー が作成され、置換オーダーに払戻が適用されます。交換を発行するときに、オーダーに新しいプロモーショ ンを追加したり、調整(通貨のタイプの変更など)を行うことはできません。

品目の交換を発行できるのは、出荷グループのすべての品目が履行済とマークされている場合のみです。 たとえば、10 個の品目がある出荷グループ内の 1 つの品目が履行済とマークされていない場合、履行済の 9 個の品目に対しても交換を実行できません(Commerce Service Center によって使用される出荷グループ のステータスのリストについては[、「出荷グループのステータス」を](#page-49-0)参照してください)。

注意**:** 交換を発行するときに、手配できない置換品目を選択すると、かわりに Commerce Service Center に よって品目の払戻の発行が開始されます。この状況に関する警告が表示され、必要な場合は、代替の置換 品目を選択できます。

また、置換オーダーの価格設定は置換品目の現在の価格に基づいており、元のオーダーが発行されたと きの置換品目の価格ではありません。

交換を発行するには

- **1.** オーダーを表示します。
- **2.** 返品および交換の処理を選択します。 交換および返品の作成ページが表示され、顧客が払戻のために返品できるすべての品目 が出荷グループごとにリストされます。
- **3.** 顧客が交換を希望している品目を見つけます。
- **4.** 対応する「返品数量」テキスト・ボックスで、顧客が交換する品目の数量を入力します。
- **5.** 品目の返品理由ドロップダウン・リストから、顧客がその品目を交換する理由を選択します。 「返品と交換」をクリックして、交換を開始します。
- **6.** 交換品目ページが表示され、顧客が交換を希望する品目の一覧表示、および「製品カタロ グ」へのアクセスが可能です。
- **7.** 「製品カタログ」を使用して、顧客の置換品目を見つけます。
	- 顧客が同一の置換品目を希望する場合は、製品 ID による検索パネルに SKU 情報 を入力します。品目をショッピング・カートに追加し、「更新」をクリックして品目情報を 入力します。
	- 顧客が別の置換品目を希望する場合は、交換された品目(品目の価格、説明など) に基づいて製品を検索します。品目をショッピング・カートに追加し、「カートに追加」 をクリックします。
- **8.** 「ショッピング・カート」で、交換に適用される追加の払戻金額を入力します。
- **9.** 「チェック・アウト」をクリックして、交換を続行します。
- **10.** 通常のオーダー作成処理が続行され、置換オーダーの「出荷情報」ページが表示されます。 置換オーダーの出荷情報を確認または変更して、「次」ボタンをクリックします。
- **11.** 「出荷方法」ページで、顧客が使用する出荷方法を入力して、「次」ボタンをクリックします。
- **12.** 「請求情報」ページで、置換オーダーの支払情報を入力して、「次」ボタンをクリックします。 「支払方法」セクションに、ストア・クレジットが置換オーダーに適用されることが示されます。 ただし、払戻が必須の場合は、その金額をクレジット・カードまたはストア・クレジットとして適 切に割り当てて戻す必要があります。たとえば、オーダー金額が元々100 ドルで、顧客が 20 ドルのストア・クレジットを使用し、クレジット・カードに 80 ドルを課金した場合は、クレジット・ カードに 100 ドルをクレジット記入しないでください。かわりに、20 ドル以上をストア・クレジッ トとして与えて、残額を 1 つ以上のクレジット・カードに払い戻します。
- **13.** 交換情報を確認します。
- **14.** コメントの追加セクションのテキスト・ボックスにコメントを追加します。
- **15.** 「交換の発行」ボタンをクリックして、置換オーダーを発行します。

交換要求が発行され、交換発行済ページに新しいオーダーの置換オーダー番号および返 品の返品承認番号が表示されます。顧客にこれらの番号を通知するには、顧客の電子メー ル・アドレスを入力して、「送信」をクリックします。

注意**:** 顧客は品目を返品する場合に、返品品目を返品承認番号でマークする必要があります。これにより、 会社が受け取ったときに、適切な顧客およびオーダーに関連付けられていることを確認できます。

#### 交換の取消

交換を取り消すには、交換情報を入力しているときに、グローバル・コンテキスト領域の「取消」アイコンをク リックすると、いつでも取り消すことができます。

- **1.** 「取消」アイコンをクリックすると、次のいずれかを選択するように求められます。
	- 交換の新しいオーダーの部分を取り消すことができます。このオプションは、顧客が 払戻を受け取ることにしたために交換処理を取り消す場合に選択します。
	- 返品および新しいオーダーの両方を取り消すことができます。このオプションは、交 換および返品の処理全体を取り消す場合(たとえば、顧客が商品を交換しないこと にした場合)に選択します。
- **2.** 実行するアクションを指定したら、「はい」をクリックしてオーダーを取り消します。「いいえ」を クリックして取消処理を終了し、「交換」画面に戻ります。

# 返品および交換での価格の不整合

元のオーダーの製品では元のオーダーの価格設定が維持されているため、製品が交換オーダーに表示さ れるとき、製品には元の価格設定が維持されています。ただし、次の状況では価格設定結果が予想と異な る場合があります。

#### 例 **1**

オーダーに 2 つの異なる品目が含まれていて、最初の品目が返品され、2 番目の品目が購入された場合、 2 番目の品目の元の販売価格は維持されます。

- **1.** 顧客が品目 X、および 50%オフのセール中の品目 Y を購入します。
- **2.** 品目 Y のセールが終わった後に、顧客が品目 X を返品して、品目 Z および品目 Y を追加 で 1 個購入します。品目 Z は現在の価格設定を使用して価格が設定されます。ただし、品 目 Y は元のオーダーにあるため、50%オフの元のオーダー価格設定が維持されます。

#### 例 **2**

元のオーダーの品目が価格の上書きを使用して価格設定されている場合、交換オーダーに追加される品 目の価格は計算されません。次に例を示します。

- **1.** 元のオーダーに品目 X が数量 3 個含まれており、それぞれの価格は定価の 10.00 ドルで す。3 個の品目の合計価格が、21.00 ドル(またはそれぞれ 7.00 ドル)に上書きされました。
- **2.** 顧客が品目 X の 1 つを返品し、品目 X の 1 つを交換オーダーに追加します。

Commerce Service Center が、合計金額を品目数で除算する(21.00 ドル/3)ことにより、品目 X の返品金額 を計算します(つまり 7.00 ドル)。残額は、最後の品目が返品されるまで、元のオーダーに残ります。ただし、 Commerce Service Center では交換オーダーで品目 X に元の価格を使用せず、新しい価格設定つまり 10.00 ドルで計算します。注意**:** エージェントは、必要に応じて、交換オーダーの価格を上書きできます。

#### 例 **3**

税額の計算は、購入した合計金額の影響を受けます。返品に含まれる品目が元のオーダーより少ない場 合は、税額が元のオーダーの品目の税負担の合計と異なることがあります。次に例を示します。

- **1.** 顧客が 3 つの品目をそれぞれ 1.09 ドル、税率 5%で購入します。元の税額は 0.17 ドルで す。
- **2.** 顧客が各品目を別々に 3 回の処理で交換すると、税額は交換される各品目について 0.06 ドルと計算されます。この計算は、元の税金返金のクレジットの合計と等しい場合と等しくな い場合があります。たとえば、この交換の合計は 0.18 ドルですが、払戻税金のクレジットは 0.17 ドルのみです。これは、顧客が 3 つの品目すべてを一度に購入せずに別々に購入し た場合の税額計算の違いに類似しています。

### 返品または交換された品目と無料ギフト

返品オーダーについて作業していて、返品品目に購入時ギフト・プロモーションが適用されている場合、管 理者が Commerce Service Center を異なる構成にしている場合を除き、Commerce Service Center は返品品 目に関連付けられているギフトをカートから削除せずに、オーダー内のギフトを再価格設定します。会社の ポリシーに従い、必要に応じて、返品品目またはギフトを手動で再価格設定できます。

交換オーダーについて作業していて、交換される品目に購入時ギフト・プロモーションが適用されている場 合は、ギフトのタイプによって表示に違いがあることがあります。1 つの無料ギフトが複数選択されている場 合、交換品目をオーダーに追加したときに、無料ギフト・セレクタは表示されません。ただし、その無料ギフト が 1 つの SKU または製品である場合は、交換カートに「無料ギフトの選択」リンクが表示されることがありま す。

# 返品品目の処理

ユーザーが払戻処理または交換処理で作成された品目を返品すると、その品目を受け取ったことを示す必 要があります。

返品を処理するには

- **1.** オーダーを開いて、アクティブなオーダーであることを確認します。 「オーダー表示」ページが表示されます。オーダー・ページに、返品が承認されたことが示さ れます。
- **2.** 「返品履歴」にスクロールして、このオーダーに関連付けられている返品をレビューします。
- **3.** 「返品の受取」パネルを使用して、返品番号を開きます。
- **4.** 「品目の処分」ドロップダウン・リストで実行するアクションを選択して、受け取る数量を入力し ます。
- **5.** 返品番号の横にあるボックスを選択して、「返品の受取」をクリックします。 システムによって品目が返品として処理され、「オーダー表示」ページにそのオーダーが、 返品を受け取ったことを示す「返品済」とラベル付けされて表示されます。

# <span id="page-48-0"></span>付録 **A:** ステータス・コード

この付録には、Oracle Commerce Service Center で使用されるステータス・コードに関する情報が記載され ています。

# オーダー・ステータス

オーダーのステータスは、オーダーがオーダー処理のどの段階にあるかを示します。オーダーのステータス は、Commerce Service Center の「オーダー詳細」ページで確認できます。次の表で、オーダーの各ステー タスについて説明します。

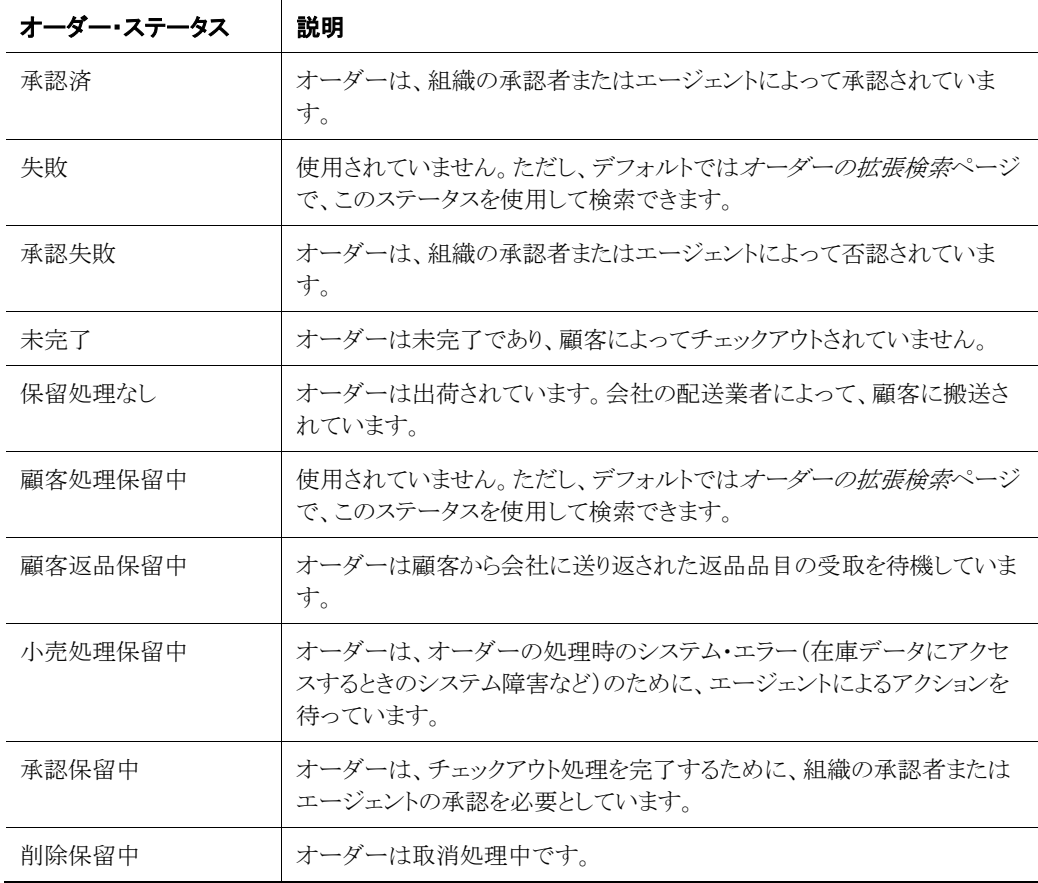

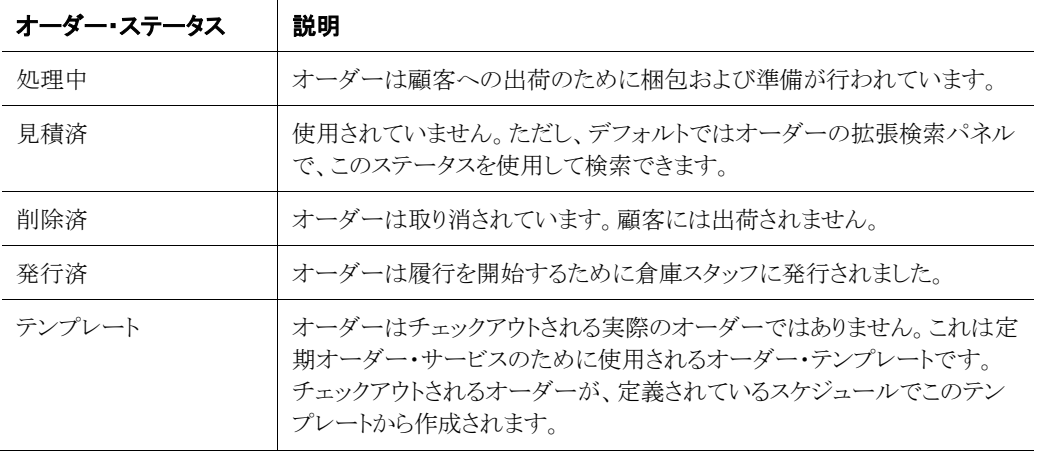

# <span id="page-49-0"></span>出荷グループのステータス

出荷グループのステータスは、個々の出荷グループが出荷処理のどの段階にあるかを示します。オーダー の各出荷グループのステータスは、オーダー出荷ページで表示できます。複数の出荷先住所を持つオー ダーの場合は、各出荷先住所にそれぞれステータスがあります。次の表で、出荷グループの各ステータス について説明します。

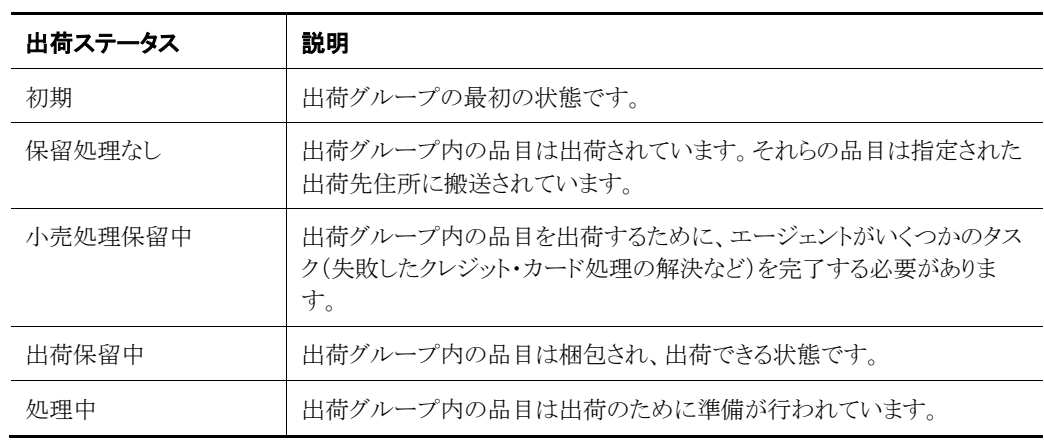

# 支払グループのステータス

支払グループのステータスは、支払グループ(通常はクレジット・カード)が支払処理のどの段階にあるかを 示します。オーダーの各支払グループのステータスは、オーダー支払ページで表示できます。次の表で、 支払グループの各ステータスについて説明します。

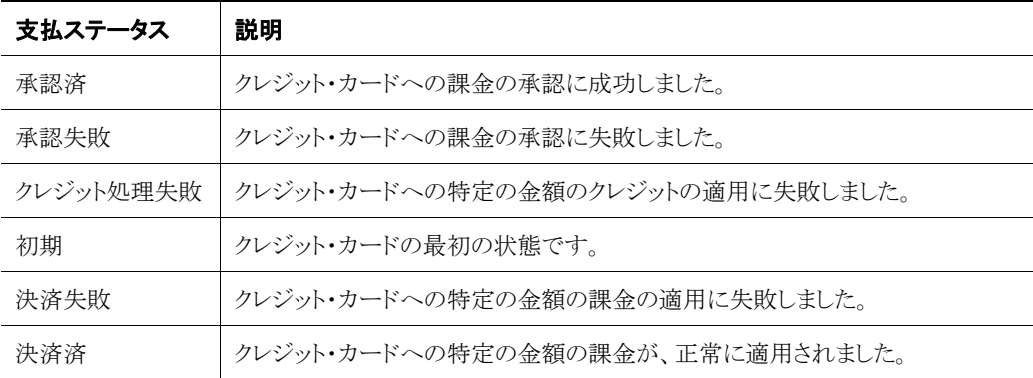

# 品目ステータス

品目のステータスは、個々の品目が出荷処理のどの段階にあるかを示します。次の表で、品目の各ステー タスについて説明します。

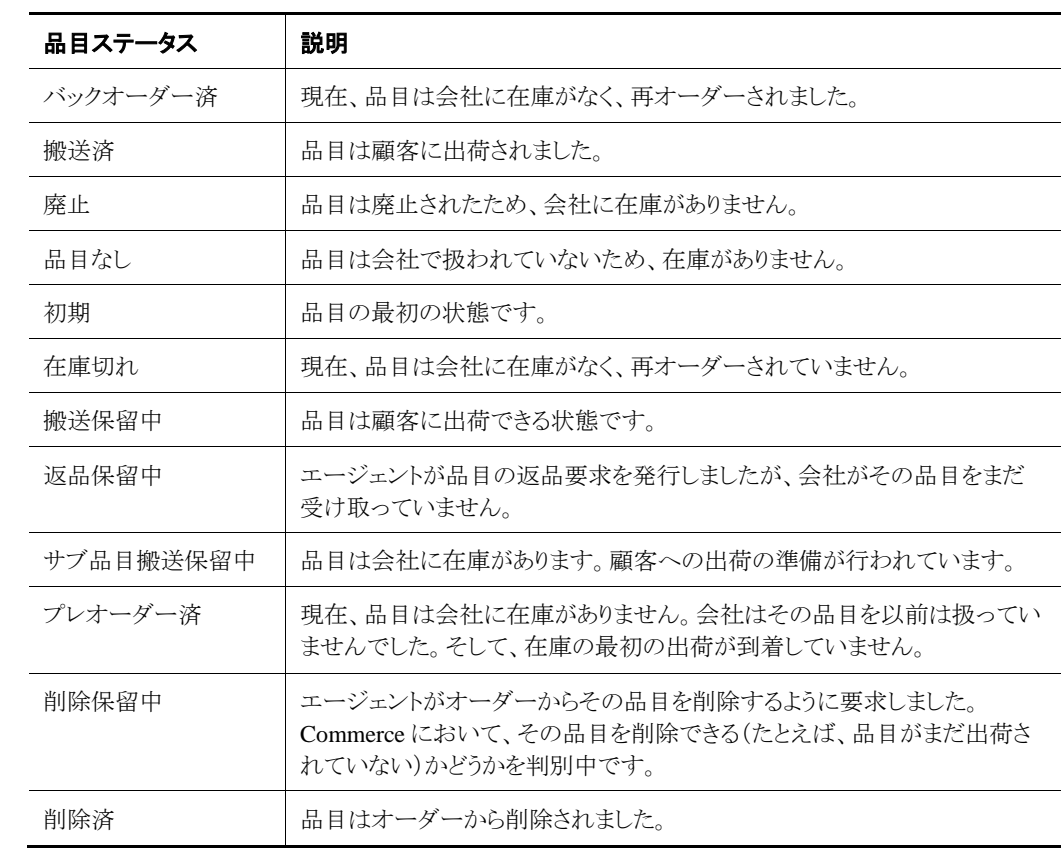

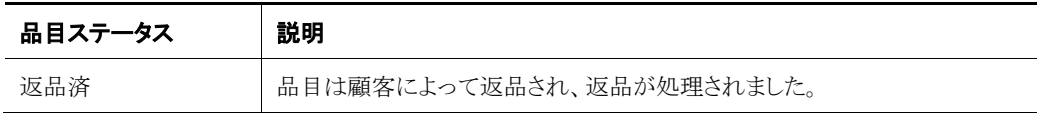

# 索引

## E

Endeca Search カタログの検索, 20 ディメンション, 21

# O

Oracle Click-to-Call Cloud Service, 8

# T

[Tab]による移動, 7

# う

ウィッシュ・リスト, 15 削除, 18 作成, 17

## お

オーダー, 20 ID による品目の追加, 23 価格調整, 25 確認, 36 クーポン, 26 クレジット・カード, 26 クロスセル, 24 検索, 32 交換, 38, 40 顧客ノート, 14 作成, 21, 22 出荷先住所, 25 手動調整, 36 承認, 36, 37 承認の否認, 37 商品券, 26 承認の否認, 36 ステータス, 43

ストア・クレジット, 26 請求情報, 26 請求情報の変更, 26 定期, 30 定期, 作成, 30 定期, 修正, 32 定期, 非アクティブ化, 31 定期オーダー・テンプレート, 31 取消, 35 ノートの追加, 35 発行, 27 払戻, 37 品目の数量の変更, 23 品目の追加, 22, 34 複数の住所への出荷, 25 プロモーション, 27 プロモーション, 削除, 29 プロモーション, 追加, 29 分割, 25 ページ, 6 変更, 33, 34 返品, 40 無料ギフトに適格, 29 無料ギフトの削除, 29 履歴, 14 オーダー・ステータス 小売処理保留中, 43 顧客処理保留中, 43 顧客返品保留中, 43 削除済, 44 削除保留中, 43 失敗, 43 承認失敗, 43 承認済, 43 承認保留中, 43 処理中, 44 テンプレート, 44 発行済, 44 保留処理なし, 43 未完了, 43 見積済, 44

オーダーの分割, 25 オーダー要約, 7

## か

価格の上書き, 23 カタログ, 6, 20 ウィッシュ・リスト, 17 現在, 9 ナビゲーション, 7 複数サイト, 23 カタログ検索 Endeca Search, 20 ディメンション, 21

# き

キーボード・ショートカット, 7 ギフト・リスト, 15 検索, 15 削除, 17 作成, 16 品目の追加, 16 共有項目, 9

# く

クレジット, ストアの発行, 14 クレジット・カード, 13 削除, 14 追加, 13 編集, 13 グローバル・コンテキスト領域, 6 コールの開始ボタン, 7 顧客名, 11

# け

検索 オーダー, 32 ギフト・リスト, 15 顧客, 11 定期オーダー, 33 プロモーション, 28

## こ

交換, 40, 41 購入時ギフト・プロモーション, 41 取消, 40 発行, 38

購入時ギフト・プロモーション, 29 交換, 41 削除, 30 コール, 7 Click-to-Call の使用, 8 エラー, 8 開始, 7 終了, 8 コールの開始ボタン, 7 コールの終了ボタン, 8 顧客, 11 アクティビティ, 14 アクティブ, 11 オーダーの作成, 21 オーダー履歴, 14 クレジット・カード, 作業, 13, 14 パスワードの変更, 12 検索, 11 コメント, 14 作成, 18 住所, 作業, 12, 13 情報, 追加, 18 ストア・クレジットの発行, 14 ノート, 14 プロファイル, 6, 11 プロモーション, 27  $\sim$ ージ, 6

# さ

作業領域, 6

# し

```
支払ステータス, 44
 クレジット処理失敗, 45
 決済失敗, 45
 決済済, 45
 承認失敗, 45
 承認済, 45
 初期, 45
住所
 削除, 13
 請求先, 12
 追加, 12
 電子, 12
 編集, 12
出荷
 オーダーへの住所の追加, 25
 方法, 26
```
出荷ステータス 小売処理保留中, 44 コード, 44 出荷保留中, 44 初期, 44 処理中, 44 保留処理なし, 44 手動調整, 25, 36 交換, 38 返品, 38 承認, 36, 37 アクセス権限, 36 承認されたオーダー, 36 否認されたオーダー, 36 譲歩. 承認を参照

### す

ステータス, 43 支払, 44 出荷, 44 品目, 45 ストア・クレジット 発行, 14

### せ

請求 オーダーへの情報の追加, 26 請求先, 6

# ち

チケット・ページ, 6

# て

```
定期オーダー, 30
 検索, 33
 作成, 30
 修正, 32
 テンプレート, 31
 非アクティブ化, 31
ディメンション
 カタログ検索, 21
```
# と

匿名ユーザー, 21 オーダーの作成, 21

## な

ナビゲーション オーダー要約パネル, 使用, 7 キーボード, 使用, 7 サイト間, 9 ツリー, 使用, 7

### は

パスワード 変更, 12 払戻, 37, 41 発行, 37

### ひ

品目 ステータス・コード, 45 品目ステータス 在庫切れ, 45 削除済, 45 削除保留中, 45 サブ品目搬送保留中, 45 初期, 45 廃止, 45 バックオーダー済, 45 搬送済, 45 搬送保留中, 45 品目なし, 45 プレオーダー済, 45 返品済, 46 返品保留中, 45

## ふ

複数のサイト サイトのグループ, 9 サイトの選択, 8 使用, 8 データの共有, 9 ナビゲーション, 9 変更, 22 プロファイル・レルム, 9 プロモーション, 22, 27 検索, 28 交換, 38 購入時ギフト, 29 削除, 29, 30 タイプ, 27

追加, 29 無視, 28

#### へ

返品, 40 一部がストア内引取であるオーダー, 38 購入時ギフト・プロモーション, 41 手動調整, 38 処理, 41

### ゆ

ユーティリティ領域, 6

# ろ

ログ 顧客のアクティビティへのアクセス, 14 ログアウト, 8 自動タイムアウト, 8 ログイン, 5